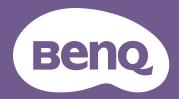

# Digital Projector User Manual

LK954ST V 1.04

# **Warranty and Copyright information**

### Limited warranty

BenQ warrants this product against any defects in material and workmanship, under normal usage and storage.

Proof of purchase date will be required with any warranty claim. In the event this product is found to be defective within the warranty period, BenQ's only obligation and your exclusive remedy shall be replacement of any defective parts (labor included). To obtain warranty service, immediately notify the dealer from which you purchased the product of any defects.

Important: The above warranty shall be void if the customer fails to operate the product in accordance with BenQ's written instructions, especially the ambient humidity must be in-between 10% and 90%, temperature in-between 0°C and 35°C, altitude lower than 4920 feet, and avoiding to operate the projector in a dusty environment. This warranty gives you specific legal rights, and you may have other rights which vary from country to country.

For other information, please visit www.BenQ.com.

## Copyright

Copyright © 2023 by BenQ Corporation. All rights reserved. No part of this publication may be reproduced, transmitted, transcribed, stored in a retrieval system or translated into any language or computer language, in any form or by any means, electronic, mechanical, magnetic, optical, chemical, manual or otherwise, without the prior written permission of BenQ Corporation.

#### Disclaimer

BenQ Corporation makes no representations or warranties, either expressed or implied, with respect to the contents hereof and specifically disclaims any warranties, merchantability or fitness for any particular purpose. Further, BenQ Corporation reserves the right to revise this publication and to make changes from time to time in the contents hereof without obligation to notify any person of such revision or changes.

\*DLP, Digital Micromirror Device and DMD are trademarks of Texas Instruments. Others are copyrights of their respective companies or organizations.

The terms HDMI, HDMI High-Definition Multimedia Interface, HDMI Trade dress and the HDMI Logos are trademarks or registered trademarks of HDMI Licensing Administrator, Inc.

# **Table of Contents**

| Warranty and Copyright information                        | 2  |
|-----------------------------------------------------------|----|
| Important safety instructions                             | 4  |
| Introduction                                              | 6  |
| Shipping contents                                         | 6  |
| Projector exterior view                                   | 7  |
| Controls and functions                                    | 8  |
| Positioning your projector                                | 10 |
| Choosing a location                                       | 10 |
| Obtaining a preferred projected image size                | 12 |
| Mounting the projector                                    |    |
| Adjusting the projected image                             | 16 |
| Connection                                                | 18 |
| Operation                                                 | 20 |
| Starting up the projector                                 | 20 |
| Using the menus                                           | 21 |
| Securing the projector                                    |    |
| Switching input signal                                    |    |
| Controlling the projector through a Wired LAN environment |    |
| Shutting down the projector                               |    |
| Menu operation                                            |    |
| Basic Menu                                                |    |
| Advanced Menu                                             | 29 |
| Maintenance                                               |    |
| Care of the projector                                     |    |
| Light source information                                  | 50 |
| Troubleshooting                                           | 53 |
| Specifications                                            | 54 |
| Projector specifications                                  |    |
| Dimensions                                                | 55 |
| Timing chart                                              | 56 |
| RS232 command                                             | 61 |

# Important safety instructions

Your projector is designed and tested to meet the latest standards for safety of information technology equipment. However, to ensure safe use of this product, it is important that you follow the instructions mentioned in the user manual / installation guide and marked on the product.

- 1. Please read the user manual / installation guide before you operate your projector. Save it for future reference.
- 2. **Do not look straight at the projector lens during operation.** The intense light beam may damage your eyes.
- 3. Refer servicing to qualified service personnel.
- 4. Always open the lens shutter (if any) or remove the lens cap (if any) when the projector light source is on.
- 5. The light source becomes extremely hot during operation.
- 6. In some countries, the line voltage is NOT stable. This projector is designed to operate safely within a mains voltage between 100 to 240 volts AC, but could fail if power cuts or surges of ±10 volts occur. In areas where the mains voltage may fluctuate or cut out, it is recommended that you connect your projector through a power stabilizer, surge protector or uninterruptible power supply (UPS).
- 7. Do not block the projection lens with any objects when the projector is under operation as this could cause the objects to become heated and deformed or even cause a fire. To temporarily turn off the light source, use the blank function.
- 8. Do not operate light sources beyond the rated light source life.
- 9. Do not place this product on an unstable cart, stand, or table. The product may fall, sustaining serious damage.
- 10. Do not attempt to disassemble this projector. There are dangerous high voltages inside which may cause death if you should come into contact with live parts.
  - Under no circumstances should you ever undo or remove any other covers. Refer servicing only to suitably qualified professional service personnel.
- II. Do not block the ventilation holes.
  - Do not place this projector on a blanket, bedding or any other soft surface.
  - Do not cover this projector with a cloth or any other item.
  - Do not place inflammables near the projector.
  - If the ventilation holes are seriously obstructed, overheating inside the projector may result in a fire.
- 12. Do not stand the projector on end vertically. Doing so may cause the projector to fall over, causing injury or resulting in damage to the projector.
- 13. Do not step on the projector or place any objects upon it. Besides probable physical damage to the projector, doing so may result in accidents and possible injury.
- 14. When the projector is under operation, you may sense some heated air and odor from its ventilation grill. It is a normal phenomenon and not a product defect.
- 15. Do not place liquids near or on the projector. Liquids spilled into the projector may cause it to fail. If the projector does become wet, disconnect it from the power supply's power outlet and call BenQ to have the projector serviced.
- 16. This apparatus must be earthed.
- 17. Do not place this projector in any of the following environments.

- Space that is poorly ventilated or confined. Allow at least 50 cm clearance from walls and free flow of air around the projector.
- Locations where temperatures may become excessively high, such as the inside of a car with all windows rolled up.
- Locations where excessive humidity, dust, or cigarette smoke may contaminate optical components, shorten the projector's life span and darken the image.
- Locations near fire alarms
- Locations with an ambient temperature above 40°C / 104°F
- Locations where the altitudes are higher than 3000 m (10000 feet).
- 18. To avoid damaging the DLP chips, do not direct a high-power laser beam onto the projection lens.

# Risk Group 2

- According to the classification of photobiological safety of light sources and light source systems, this product is Risk Group 2, IEC 62471-5:2015.
- 2. Possibly hazardous optical radiation emitted from this product.
- 3. Do not stare at operating light source. May be harmful to the eyes.
- 4. As with any bright source, do not stare into the direct beam.

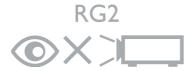

The projector's light source unit uses a laser.

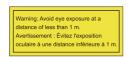

- Notice is given to supervise children and to never allow them to stare into the projector beam at any distance from the projector.
- Notice is given to use caution when using the remote control for starting the projector while in front of the projection lens.
- Notice is given to the user to avoid the use of optical aids such as binoculars or telescopes inside the beam.

## Laser Caution

This product belongs to CLASS I consumer laser product and complies with IEC 60825-1:2014, EN 60825-1:2014/A11:2021 and EN 50689:2021.

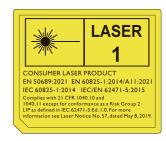

Above laser caution are located on the bottom of this apparatus.

Caution – Use of controls or adjustments or performance of procedures other than those specified herein may result in hazardous radiation exposure.

# Introduction

# **Shipping contents**

Carefully unpack and verify that you have all of the items shown below. If any of these items are missing, please contact your place of purchase.

#### Standard accessories

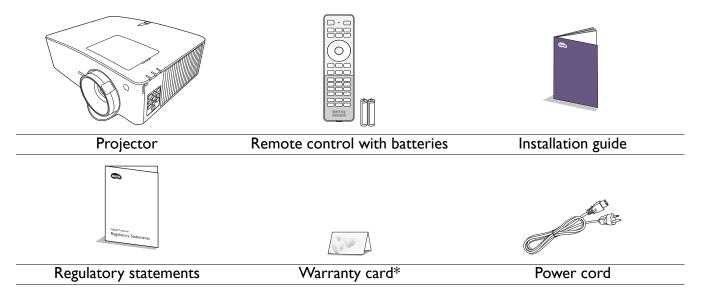

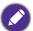

- The supplied accessories will be suitable for your region, and may differ from those illustrated.
- \*The warranty card is only supplied in some specific regions. Please consult your dealer for detailed information.

# Optional accessories

I. InstaShow™ (WDC10/WDC20)

#### Replacing the remote control batteries

- 1. Press and slide off the battery cover, as illustrated.
- 2. Remove the old batteries (if applicable) and install two AAA batteries. Make sure that the positive and negative ends are positioned correctly, as illustrated.

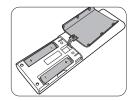

- 3. Slide the battery cover in until it clicks into place.
  - Avoid leaving the remote control and batteries in an excessive heat or humid environment like the kitchen, bathroom, sauna, sunroom or in a closed car.
  - Replace only with the same or equivalent type recommended by the battery manufacturer.
  - Dispose of the used batteries according to the manufacturer's instructions and local environment regulations for your region.
  - Never throw the batteries into a fire. There may be danger of an explosion.
  - If the batteries are dead or if you will not be using the remote control for an extended period of time, remove the batteries to avoid damage to the remote control from possible battery leakage.

# **Projector exterior view**

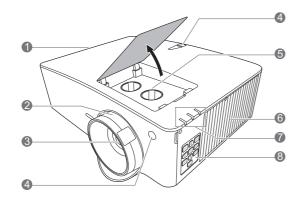

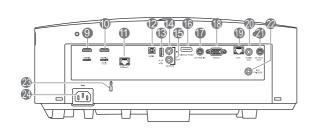

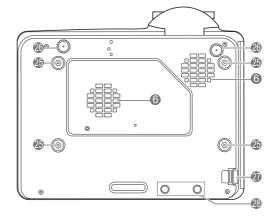

- I. Vent (air exhaust)
- 2. Focus and zoom ring
- 3. Projection lens
- 4. IR remote sensor
- Lens shift adjustment knobs (LEFT/RIGHT, UP/DOWN)
- 6. Vent (air inlet)
- 7. POWER indicator light/TEMPerature warning light/LIGHT indicator light (See Indicators on page 52.)
- 8. External control panel (See Controls and functions on page 8.)
- 9. HDMI I input port
- 10. HDMI 2 input port
- 11. HDBaseT port

For connection to a HDBaseT transmitter via an Ethernet cable (Cat5e/Cat6) to input up to 1080/60p timing, RS232 control signal and IR control signal. The HDBaseT port does not support LAN control.

- 12. S/PDIF port
- 13. USB Type A port (5V/2A power supply)
- 14. Wired remote input
- 15. Wired remote output
- 16. DisplayPort
- 17. 3D VESA input
- 18. RS-232 control port
- 19. RJ-45 LAN input jack
- 20. Audio output jack
- 21. 3D VESA output
- 22. I2V trigger
- 23. Kensington anti-theft lock slot
- 24. AC power jack
- 25. Wall mount holes
- 26. Adjuster feet
- 27. Security bar
- 28. InstaShow holes

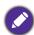

\*Power for WDC20 should come from external power supply.

# **Controls and functions**

# Projector & Remote control

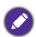

All the key presses described in this document are available on the remote control or projector.

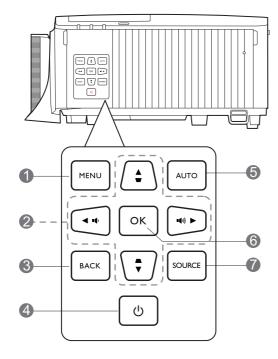

#### I. MENU

Turns on the On-Screen Display (OSD) menu.

#### 2. Arrow keys (**△**, **▼**, **⋖**, **▶**)

When the On-Screen Display (OSD) menu is activated, these keys are used as directional arrows to select the desired menu items and to make adjustments.

Keystone keys ( $\triangle$ ,  $\nabla$ )

Displays the keystone correction page.

Volume keys (■•/ ••)), (■ -/ • +)

Decreases or increases the projector volume.

#### 3. **BACK**

Goes back to previous OSD menu, exits and saves menu settings.

## 4. (I) POWER

Toggles the projector between standby mode and on.

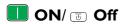

Toggles the projector between standby mode and on.

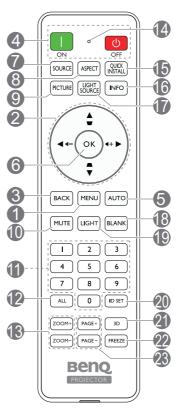

#### AUTO

No function.

#### 6. **OK**

Confirms the selected On-Screen Display (OSD) menu item.

#### 7. SOURCE

Displays the source selection bar.

#### 8. ASPECT

Selects the display aspect ratio.

#### 9. PICTURE

Selects an available picture setup mode.

## 10. **MUTE**

Toggles projector audio between on and off.

#### 11. Numeric buttons

Enters numbers in network settings or when setting the remote control ID. Numeric buttons 1, 2, 3, 4 cannot be pressed when asked to enter password.

#### 12. **ALL**

Press and hold **ID SET** until the ID setting indicator lights up. Press **ALL** to clear current ID setting of the remote control. The ID is cleared successfully when you see the ID setting indicator starts flickering and then blackout.

#### 13. **ZOOM+/ZOOM-**

Magnifies or reduces the projected picture size

#### 14. ID setting indicator

#### 15. QUICK INSTALL

Quickly selects several functions to adjust the projected image and displays the test pattern.

#### 16. **INFO**

Displays the projector information.

#### 17. LIGHT SOURCE

Selects an available light mode.

#### 18. **BLANK**

Used to hide the screen picture.

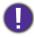

Do not block the projection lens from projecting as this could cause the blocking object to become heated and deformed or even cause a fire.

#### 19. **LIGHT**

Turns on the remote control backlight for a few seconds. To keep the backlight on, press any other key while the backlight is on. Press the key again to turn the backlight off.

#### 20. **ID SET**

Sets the code for this remote control. Press and hold **ID SET** until the ID setting indicator lights up. Enter the ID for the remote control (between 01~99). The remote control ID should be the same as the corresponding projector ID. The ID is saved successfully when you see the ID setting indicator starts flickering and then blackout.

#### 21. 3D

Displays the **3D** menu.

#### 22. FREEZE

Freezes the projected image.

#### 23. PAGE+/PAGE-

No function.

# Remote control effective range

The remote control must be held at an angle within 30 degrees perpendicular to the projector's IR remote control sensor(s) to function correctly. The distance between the remote control and the sensor(s) should not exceed 8 meters (~ 26 feet).

Make sure that there are no obstacles between the remote control and the IR sensor(s) on the projector that might obstruct the infra-red beam.

• Operating the projector from the front

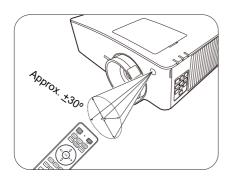

Operating the projector from the top

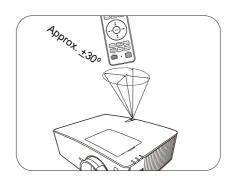

# Positioning your projector

# **Choosing a location**

Before choosing an installation location for your projector, take the following factors into consideration:

- Size and position of your screen
- Electrical outlet location
- Location and distance between the projector and the rest of your equipment

You can install your projector in the following ways.

#### I. Front

Select this location with the projector placed on the table in front of the screen. This is the most common way to position the projector for quick setup and portability.

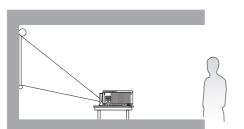

## 3. Front Ceiling

Select this location with the projector suspended upside-down from the ceiling in front of the screen. Purchase the BenQ Projector Ceiling Mount Kit from your dealer to mount your projector on the ceiling.

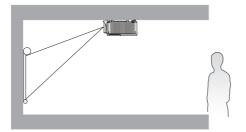

#### 2. Rear

Select this location with the projector placed on the table behind the screen. Note that a special rear projection screen is required.

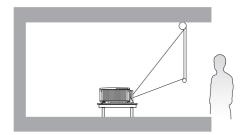

#### 4. Rear Ceiling

Select this location with the projector suspended upside-down from the ceiling behind the screen. Note that a special rear projection screen and the BenQ Projector Ceiling Mount Kit are required for this installation location.

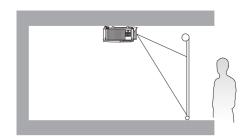

After turning on the projector, go to **Advanced** menu - **Installation** > **Projector Position**, press **OK** and press **◄/▶** to select a setting.

You can also use QUICK INSTALL on the remote control to access this menu.

# The projector can also be installed at following angles:

# 360-degree projection

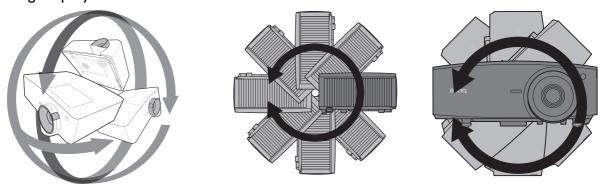

Installation of the projector should be performed carefully. Incomplete or improper installation may cause the projector to fall, resulting in personal injury or property damage.

# Obtaining a preferred projected image size

The distance from the projector lens to the screen, the zoom setting (if available), and the video format each factors in the projected image size.

# **Projection dimensions**

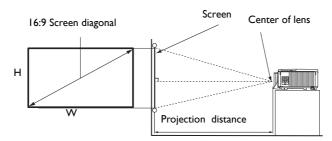

• The screen aspect ratio is 16:9 and the projected picture is in a 16:9 aspect ratio

| Screen size |      | Projection distance (mm) |                   |                                           |         |                 |
|-------------|------|--------------------------|-------------------|-------------------------------------------|---------|-----------------|
| Diagonal    |      | H (mm) W (mm)            |                   | Min distance (with Average (with min room |         |                 |
| Inch        | mm   | ()                       | <b>**</b> (!!!!!) | max zoom)                                 | Average | (with min zoom) |
| 30          | 762  | 374                      | 664               | 538                                       | 565     | 591             |
| 40          | 1016 | 498                      | 886               | 717                                       | 753     | 788             |
| 50          | 1270 | 623                      | 1107              | 897                                       | 941     | 985             |
| 60          | 1524 | 747                      | 1328              | 1076                                      | 1129    | 1182            |
| 70          | 1778 | 872                      | 1550              | 1255                                      | 1317    | 1379            |
| 80          | 2032 | 996                      | 1771              | 1435                                      | 1505    | 1576            |
| 90          | 2286 | 1121                     | 1992              | 1614                                      | 1694    | 1773            |
| 100         | 2540 | 1245                     | 2214              | 1793                                      | 1882    | 1970            |
| 110         | 2794 | 1370                     | 2435              | 1972                                      | 2070    | 2167            |
| 120         | 3048 | 1494                     | 2657              | 2152                                      | 2258    | 2364            |
| 130         | 3302 | 1619                     | 2878              | 2331                                      | 2446    | 2561            |
| 140         | 3556 | 1743                     | 3099              | 2510                                      | 2634    | 2758            |
| 150         | 3810 | 1868                     | 3321              | 2690                                      | 2823    | 2955            |
| 160         | 4064 | 1992                     | 3542              | 2869                                      | 3011    | 3152            |
| 170         | 4318 | 2117                     | 3763              | 3048                                      | 3199    | 3349            |
| 180         | 4572 | 2241                     | 3985              | 3228                                      | 3387    | 3547            |
| 190         | 4826 | 2366                     | 4206              | 3407                                      | 3575    | 3744            |
| 200         | 5080 | 2491                     | 4428              | 3586                                      | 3763    | 3941            |
| 210         | 5334 | 2615                     | 4649              | 3766                                      | 3952    | 4138            |
| 220         | 5588 | 2740                     | 4870              | 3945                                      | 4140    | 4335            |
| 230         | 5842 | 2864                     | 5092              | 4124                                      | 4328    | 4532            |
| 240         | 6096 | 2989                     | 5313              | 4304                                      | 4516    | 4729            |
| 250         | 6350 | 3113                     | 5535              | 4483                                      | 4704    | 4926            |
| 260         | 6604 | 3238                     | 5756              | 4662                                      | 4893    | 5123            |
| 270         | 6858 | 3362                     | 5977              | 4842                                      | 5081    | 5320            |
| 280         | 7112 | 3487                     | 6199              | 5021                                      | 5269    | 5517            |
| 290         | 7366 | 3611                     | 6420              | 5200                                      | 5457    | 5714            |
| 300         | 7620 | 3736                     | 6641              | 5380                                      | 5645    | 5911            |

For example, if you are using a 120-inch screen, the recommended projection distance in the "Average" column is 2258 mm.

If your measured projection distance is 4000 mm, the closest match in the "Average" column is 3952 mm. Looking across this row shows that a 210" (about 5.3 m) screen is required.

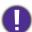

To optimize your projection quality, we suggest doing the projection by referring to the values listed in the non-gray rows.

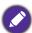

All measurements are approximate and may vary from the actual sizes.

BenQ recommends that if you intend to permanently install the projector, you should physically test the projection size and distance using the actual projector in situ before you permanently install it, so as to make allowance for this projector's optical characteristics. This will help you determine the exact mounting position so that it best suits your installation location.

# Mounting the projector

If you intend to mount your projector, we strongly recommend that you use a proper fitting BenQ projector mounting kit and that you ensure it is securely and safely installed.

If you use a non-BenQ brand projector mounting kit, there is a safety risk that the projector may fall down due to an improper attachment through the use of the wrong gauge or length screws.

# Before mounting the projector

- Purchase a BenQ projector mounting kit from the place you purchased your BenQ projector.
- Ask your dealer to install the projector for you. Installing the projector on your own may cause it to fall and result in injury.
- Take necessary procedures to prevent the projector from falling off such as during an earthquake.
- The warranty doesn't cover any product damage caused by mounting the projector with a non-BenQ brand projector mounting kit.
- Consider the surrounding temperature where the projector is ceiling/wall mounted. If a heater is used, the temperature around the ceiling may be higher than expected.
- Read the user manual for the mounting kit about the range of torque. Tightening with torque exceeding the recommended range may cause damage to the projector and subsequently falling off.
- Make sure the power outlet is at an accessible height so that you can easily shut down the projector.

# Ceiling/Wall mount installation diagram

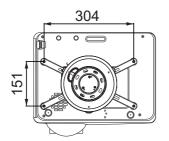

BenQ ceiling mount CMG3 (5J.JAM10.001) Ceiling mount screw: M4 (Max. L = 25 mm; Min. L = 20 mm)

Unit: mm

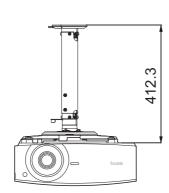

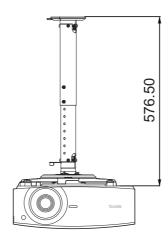

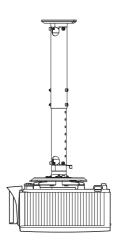

# Shifting the projection lens

The lens shift control provides flexibility for installing your projector. It allows the projector to be positioned off the center of the screen.

The lens shift is expressed as a percentage of the projected image height or width. You can turn the knobs on the projector to shift the projection lens in any direction within the allowable range depending on your desired image position.

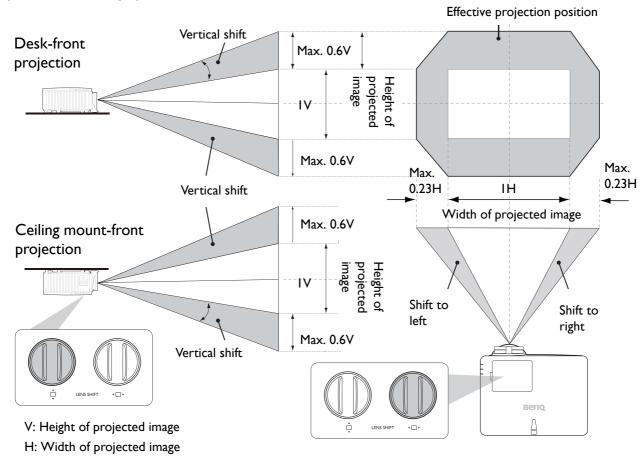

To reach the highest or lowest projection position:

- I. Turn (Up/Down).

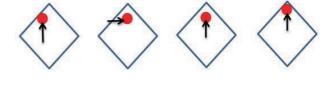

- 3. Repeat the step above until finding the suitable position you need.
  - If you hear a "clicking sound" during the adjustment, it means that the knob is past its adjustment limit. Please stop adjusting it, in order to avoid any unexpected damage, and turn the knob in the opposite direction, at least to one step before the click.
    - If you can't turn it back, please press and turn the knob back at same time.

# Adjusting the projected image

# Adjusting the projection angle

If the projector is not placed on a flat surface or the screen and the projector are not perpendicular to each other, the projected image becomes trapezoidal. You can adjust the adjuster feet to fine-tune the horizontal angle.

To retract the feet, screw the adjuster feet in a reverse direction.

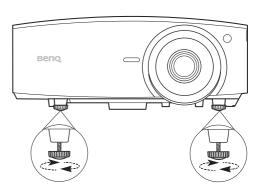

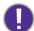

Do not look into the lens while the light source is on. The strong light from the light source may cause damage to your eyes.

# Fine-tuning the image size and clarity

- Adjust the projected image to the size that you need using the zoom ring.
- Sharpen the image by rotating the focus ring.

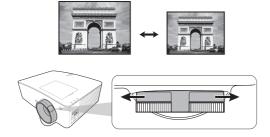

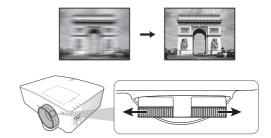

# Correcting keystone

Keystoning refers to the situation where the projected image becomes a trapezoid due to angled projection.

To correct the distorted image:

- I. Display the **3D Keystone** correction from the following menus.
  - The **Installation** menu of the **Advanced** menu system
- 2. After the **3D Keystone** correction page appears:
  - Press **◄/**▶ to select V, H, or R.
  - Selecting V corrects the vertical sides keystone.
  - Selecting H corrects the horizontal sides keystone.
  - Selecting R rotates the projected image clockwise or counterclockwise.
  - Press ▲/▼ to adjust its value.
  - To automatically correct the vertical sides of the distorted image, press **OK** for 2 seconds, or enable **Auto Vertical Keystone** on the **Installation** menu.
- 3. Please be noticed that the projected image might be distorted when the keystone value is set to over 30. And when the keystone adjustment reaches its limit, the machine will not respond to your request. You have to set the keystone value of the axis you are adjusting to 0 and lower another axis with the maximum value. Thus, it is recommended to set your keystone value under 30 for each axis.

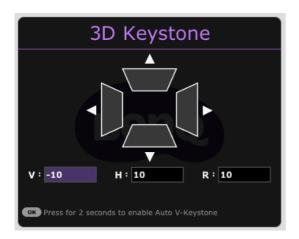

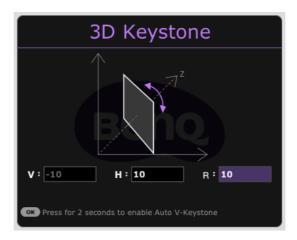

4. When done, press **BACK** to save your changes and exit.

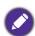

This function is not available when the **Warping** is enabled.

# Adjusting Corner Fit

You can manually adjust four corners of the image by setting the horizontal and vertical values.

- 1. To display the corner fit correction page, go to Advanced menu Installation > Corner Fit and press **OK**.
- 2. Press  $\triangle/\nabla/\blacktriangleleft/\triangleright$  to select one corner and press **OK**.
- 3. Press  $\triangle/\nabla$  to adjust vertical values.
- 4. Press **◄/▶** to adjust horizontal values.

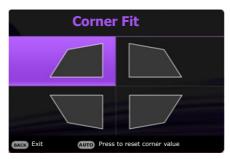

# **Connection**

When connecting a signal source to the projector, be sure to:

- 1. Turn all equipment off before making any connections.
- 2. Use the correct signal cables for each source.
- 3. Ensure the cables are firmly inserted.

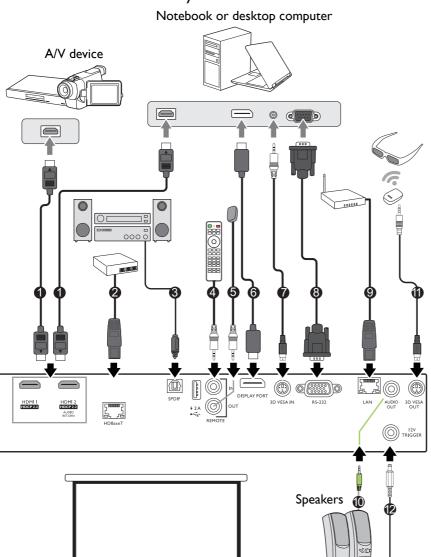

| 0  | HDMI cable           |
|----|----------------------|
| 2  | HDBaseT matrix       |
|    | switcher             |
| 3  | S/PDIF audio cable   |
| 4  | Wired remote control |
| 5  | IR extender          |
| 6  | DisplayPort cable    |
| 7  | 3D enabled device    |
| 8  | RS-232 cable         |
| 9  | RJ-45 cable          |
| 19 | Audio cable          |
| 9  | 3D IR emitter        |
| 12 | I 2V trigger cable   |

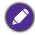

- In the connections above, some cables may not be included with the projector (see Shipping contents on page 6). They are commercially available from electronics stores.
- The connection illustrations are for reference only. The rear connecting jacks available on the projector vary with each projector model.
- Many notebooks do not turn on their external video ports when connected to a projector. Usually a key combo like FN + function key with a monitor symbol turns the external display on/off. Press FN and the labeled function key simultaneously. Refer to your notebook's documentation to find your notebook's key combination.
- If the selected video image is not displayed after the projector is turned on and the correct video source has been selected, check that the video source device is turned on and operating correctly. Also check that the signal cables have been connected correctly.

# Connecting audio

The projector has built-in mono speaker(s) which are designed to provide basic audio functionality accompanying data presentations for business purposes only. They are not designed for, nor intended for stereo audio reproduction use as might be expected in home theater or home cinema applications. Any stereo audio input (if provided), is mixed into a common mono audio output through the projector speaker(s).

The built-in speaker(s) will be muted when the **AUDIO OUT** jack is connected.

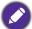

• The projector is only capable of playing mixed mono audio, even if a stereo audio input is connected.

# **Operation**

# Starting up the projector

- Plug the power cord. Turn on the power outlet switch (where fitted). The power indicator on the projector lights orange after power has been applied.
- 2. Press (1) to start the projector. The power indicator flashes green and stays green when the projector is on. The start up procedure takes about 30 seconds. In the later stage of start up, a startup logo is projected. (If necessary) Rotate the focus ring to adjust the image clearness.
- 3. If the projector is activated for the first time, select your OSD language following the on-screen instructions.
- 4. If you are prompted for a password, press the arrow keys to enter a 6-digit password. See Utilizing the password function on page 22.
- 5. Switch all of the connected equipment on.

The projector will search for input signals. The current input signal being scanned appears. If the projector does not detect a valid signal, the message "No Signal" will continue displaying until an input signal is found.

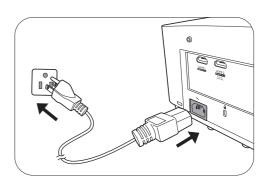

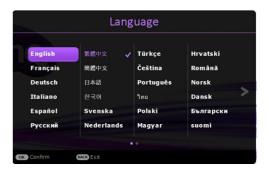

You can also press **SOURCE** to select your desired input signal. See Switching input signal on page 24.

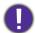

- Please use the original accessories (e.g. power cord) to avoid possible dangers such as electric shock and fire.
- If the projector is still hot from previous activity, it will run the cooling fan for approximately 90 seconds before energizing the lamp.

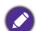

- The Setup Wizard screenshots are for reference only and may differ from the actual design.
- If the frequency/resolution of the input signal exceeds the projector's operating range, you will see the message "Out of Range" displayed on the background screen. Please change to an input signal which is compatible with the projector's resolution or set the input signal to a lower setting. See Timing chart on page 56.
- If no signal is detected for 3 minutes, the projector automatically enters saving mode.

# Using the menus

The projector is equipped with 2 types of On-Screen Display (OSD) menus for making various adjustments and settings.

- Basic OSD menu: provides primary menu functions. (See Basic Menu on page 28)
- Advanced OSD menu: provides full menu functions. (See Advanced Menu on page 29)

To access the OSD menu, press **MENU** on the projector or remote control.

- Use the arrow keys  $(\blacktriangle/\blacktriangledown/\blacktriangleleft/\blacktriangleright)$  on the projector or remote control to move through the menu items.
- Use **OK** on the projector or remote control to confirm the selected menu item.

The first time you use the projector (after finishing the initial setup), press **MENU**, and the **Advanced** OSD menu will be displayed.

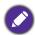

The OSD screenshots below are for reference only, and may differ from the actual design.

Below is the overview of the Basic OSD menu.

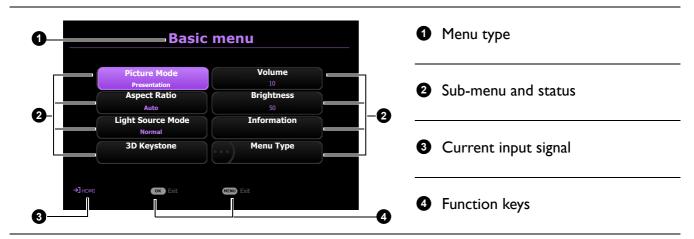

If you intend to switch from the Basic OSD menu to the Advanced OSD menu, follow the instructions below:

- I. Go to Menu Type and press OK.
- 2. Press ▲ / ▼ to select Advanced and press OK. Your projector will switch to Advanced OSD

Below is the overview of the Advanced OSD menu.

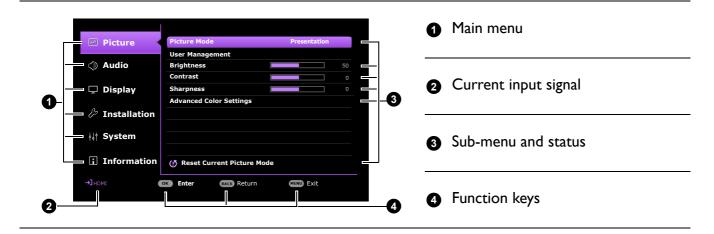

Likewise, when you wish to switch from the Advanced OSD menu to the Basic OSD menu, follow the instructions below:

- 1. Go to System > Menu Settings > Menu Type and press OK.
- 2. Press ▲/▼ to select **Basic**. Your projector will switch to the **Basic** OSD menu.

# **S**ecuring the projector

# Utilizing the password function

### Setting a password

- 1. Go to Advanced menu System > Security Settings > Password. Press OK. The Password page appears.
- 2. Highlight Change Password and press OK.
- 3. The four arrow keys ( $\blacktriangle$ ,  $\blacktriangleright$ ,  $\blacktriangledown$ ,  $\blacktriangleleft$ ) respectively represent 4 digits (1, 2, 3, 4). According to the password you desire to set, press the arrow keys to enter six digits for the password.
- 4. Confirm the new password by re-entering the new password.
- 5. To activate the **Power On Lock** function, go to System > Security Settings > Password > Power password again.

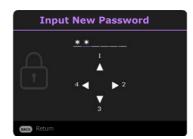

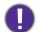

- The digits being input will display as asterisks on-screen. Make a note of your selected password and keep it in a safe place in advance or right after the password is entered so that it is available to you should you ever forget it.
- Once a password has been set and the Power On Lock is activated, the projector cannot be used unless the correct password is entered every time the projector is started.

## If you forget the password

If you enter the wrong password, the password error message will appear, and the Input Password message follows. If you absolutely do not remember the password, you can use the password recall procedure. See Entering the password recall procedure on page 23.

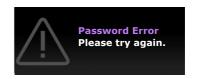

If you enter an incorrect password 5 times in succession, the projector will automatically shut down in a short time.

## Entering the password recall procedure

- 1. Press and hold **OK** for 3 seconds. The projector will display a coded number on the screen.
- 2. Write down the number and turn off your projector.
- 3. Seek help from the local BenQ service center to decode the number. You may be required to provide proof of purchase documentation to verify that you are an authorized user of the projector.

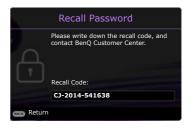

## Changing the password

- 1. Go to Advanced menu System > Security Settings > Password. Press OK. The Password page appears.
- 2. Highlight Change Password and press OK.
- 3. Enter the old password.
  - If the password is correct, another message **Input New Password** appears.
  - If the password is incorrect, the password error message will appear, and the message Input Current Password appears for your retry. You can press BACK to cancel the change or try another password.
- 4. Enter a new password.
- 5. Confirm the new password by re-entering the new password.

#### Disabling the password function

To disable password protection, go to Advanced menu - System > Security Settings > Password Enter the current password.

- If the password is correct, the OSD menu returns to the **Security Settings** page. You will not have to enter the password next time turning on the projector.
- If the password is incorrect, the password error message will appear, and the message Input Current Password appears for your retry. You can press BACK to cancel the change or try another password.

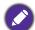

Though the password function is disabled, you need to keep the old password in hand should you ever need to re-activate the password function by entering the old password.

# Switching input signal

The projector can be connected to multiple devices at the same time. However, it can only display one full screen at a time. When starting up, the projector automatically searches for the available signals.

Be sure the Advanced menu - Display > Auto Source **Search** menu is **On** if you want the projector to automatically search for the signals.

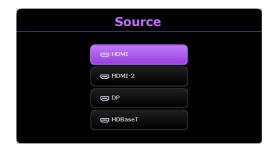

To manually select the source:

- 1. Press **SOURCE**. A source selection bar appears.
- 2. Press ▲/▼ until your desired signal is selected and press OK.

Once detected, the selected source information will appear at the corner of the screen for seconds. If there is multiple equipment connected to the projector, repeat steps 1-2 to search for another signal.

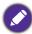

- The brightness level of the projected image will change accordingly when you switch between different input signals.
- · For best display picture results, you should select and use an input signal which outputs at the projector's native resolution. Any other resolutions will be scaled by the projector depending upon the "aspect ratio" setting, which may cause some image distortion or loss of picture clarity. See Aspect Ratio on page 37.

# Controlling the projector through a Wired LAN environment

Wired LAN allows you to manage the projector from a computer using a web browser when the computer and the projector are properly connected to the same local area network.

# Configuring the Wired LAN

#### If you are in a DHCP environment:

1. Take a RJ45 cable and connect one end to the RJ45 LAN input jack of the projector and the other end to the RJ45 port.

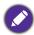

When connecting the RJ45 cable, avoid coiling and intertwining the cable as it may cause signal noise or interruption.

- 2. Make sure the menu type is **Advanced**. See Using the menus on page 21 for how to switch to the Advanced OSD menu.
- 3. Go to the **Advanced** menu **System** > **Network Settings** menu.
- 4. Highlight Wired LAN and then press OK. The Wired LAN page is displayed.
- 5. Press  $\blacktriangle/\blacktriangledown$  to highlight **DHCP** and press  $\blacktriangleleft/\blacktriangleright$  to select **On**.
- 6. Press  $\blacktriangle/\blacktriangledown$  to highlight **Apply** and press **OK**.
- 7. Go back to the **Network** page.
- 8. Press ▲/▼ to highlight AMX Device Discovery and press ◄/▶ to select On or Off. When **AMX Device Discovery** is **On**, the projector can be detected by AMX controller.
- 9. Please wait for around 15 20 seconds, and then re-enter the **Wired LAN** page.

10. The IP Address, Subnet Mask, Default Gateway, and DNS Server settings will be displayed. Note down the IP address displayed in the IP Address row.

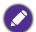

If the IP Address still does not display, contact your ITS administrator.

#### If you are in a non-DHCP environment:

- I. Repeat steps I-4 above.
- 2. Press  $\blacktriangle/\blacktriangledown$  to highlight **DHCP** and press  $\blacktriangleleft/\blacktriangleright$  to select **Off**.
- 3. Contact your ITS administrator for information on the IP Address, Subnet Mask, Default Gateway, and DNS Server settings.
- 4. Press  $\triangle/\nabla$  to select the item you want to modify and press **OK**.
- 5. Press  $\triangleleft/\triangleright$  to move the cursor and then press  $\triangle/\nabla$  to enter the value.
- 6. To save the setting, press **OK**. If you do not want to save the setting, press **BACK**.
- 7. Press  $\blacktriangle/\blacktriangledown$  to highlight **Apply** and press **OK**.
- 8. Press BACK to return to Wired LAN page, press ▲/▼ to highlight AMX Device Discovery and press  $\triangleleft/\triangleright$  to select **On** or **Off**.
- 9. Press **BACK** to exit the menu.

# Controlling the projector remotely through a web browser

Once you have the correct IP address for the projector and the projector is on or in standby mode, you can use any computer that is on the same local area network to control the projector.

1. Enter the address of the projector in the address bar of your browser and click Go.

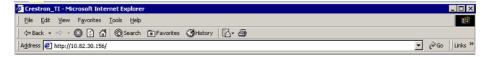

2. The remote network operation page opens. This page allows you to operate the projector as if you were using the remote control or control panel on the projector.

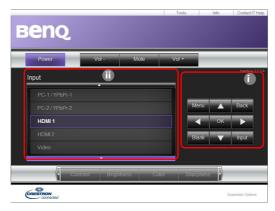

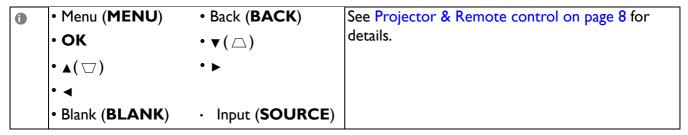

To switch input source, click on your desired signal.

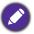

The source list varies according to the connectors available on the projector. "Video" stands for the Video signal.

The tools page allows you to manage the projector, configure the **Network** settings and secure access of remote network operation on this projector.

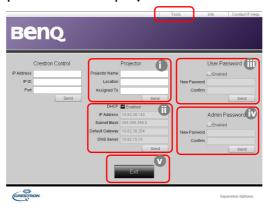

- i. You can name the projector, keep track of its location and the person in charge of it.
- ii. You can adjust the **Network** settings.
- iii. Once set, access to the remote network operation on this projector has been password-protected.
- iv. Once set, access to the tools page has been password-protected.

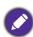

After making the adjustments, press the Send button and the data will be saved in the projector.

v. Press **Exit** to go back to the remote network operation page.

Please pay attention to the limitation of input length (including space and other punctuation keys) in the list blow:

| Category Item         | Input Length    | Maximum Number of Characters |  |
|-----------------------|-----------------|------------------------------|--|
|                       | IP Address      | 15                           |  |
| Crestron Control      | IP ID           | 4                            |  |
|                       | Port            | 5                            |  |
|                       | Projector Name  | 22                           |  |
| Projector             | Comment         | 22                           |  |
|                       | Assigned To     | 22                           |  |
|                       | DHCP (Enabled)  | (N/A)                        |  |
|                       | IP Address      | 15                           |  |
| Network Configuration | Subnet Mask     | 15                           |  |
|                       | Default Gateway | 15                           |  |
|                       | DNS Server      | 15                           |  |
|                       | Enabled         | (N/A)                        |  |
| User Password         | New Password    | 15                           |  |
|                       | Confirm         | 15                           |  |
|                       | Enabled         | (N/A)                        |  |
| Admin Password        | New Password    | 15                           |  |
|                       | Confirm         | 15                           |  |

The info page displays the information and status of this projector.

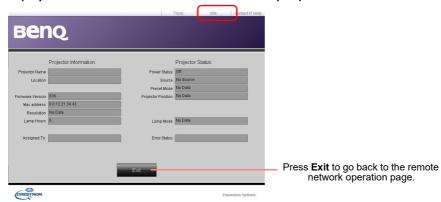

For more information, visit http://www.crestron.com & www.crestron.com/getroomview.

# **Shutting down the projector**

- I. Press (1) and a confirmation message will appear prompting you. If you don't respond in a few seconds, the message will disappear.
- 2. Press (1) a second time. The power indicator flashes orange, the projection light source shuts down, and the fans will continue to run for approximately 90 seconds to cool down the projector.
- 3. Once the cooling process finishes, the power indicator becomes a steady orange and fans stop. Disconnect the power cord from the power outlet.

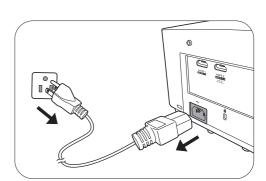

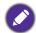

- To protect the light source, the projector will not respond to any commands during the cooling process.
- Avoid turning on the projector immediately after turning it off as excessive heat may shorten lamp life.
- Lamp life results will vary depending on environmental conditions and usage.

# **Menu operation**

Please note that the on-screen display (OSD) menus vary according to the signal type selected and the projector model you are using.

The menu items are available when the projector detects at least one valid signal. If there is no equipment connected to the projector or no signal detected, limited menu items are accessible.

# **Basic Menu**

| Menu (Ref. Page)       | Options                                                                                    |  |  |
|------------------------|--------------------------------------------------------------------------------------------|--|--|
| Picture Mode (30)      | Bright/Presentation/sRGB/Infographic/DICOM-SIM/Video/Golf/(3D)/(HDR10)/(HLG)/User 1/User 2 |  |  |
| Aspect Ratio (37)      | Auto/4:3/16:9/16:10/2.4:1                                                                  |  |  |
|                        | Normal Mode                                                                                |  |  |
| Links Course Made (FO) | ECO Mode                                                                                   |  |  |
| Light Source Mode (50) | Dimming Mode                                                                               |  |  |
|                        | Custom Mode                                                                                |  |  |
|                        | H: -40~0~40                                                                                |  |  |
| 3D Keystone (16)       | V: -40~0~40                                                                                |  |  |
|                        | R: -40~0~40                                                                                |  |  |
| Volume (35)            | 0 – 20                                                                                     |  |  |
| Brightness (31)        | 0-100                                                                                      |  |  |
|                        | Native Resolution                                                                          |  |  |
|                        | Detected Resolution                                                                        |  |  |
|                        | Source                                                                                     |  |  |
|                        | Picture Mode                                                                               |  |  |
| Left and the country   | Light Source Mode                                                                          |  |  |
| Information (48)       | 3D Format                                                                                  |  |  |
|                        | Color System                                                                               |  |  |
|                        | Light Source Usage Time                                                                    |  |  |
|                        | Projector ID                                                                               |  |  |
|                        | Firmware Version                                                                           |  |  |
| Menu Type (45)         | Basic/Advanced                                                                             |  |  |

# **Advanced Menu**

# I. Main menu: Picture

# Structure

| Menu                       |                                |                                    | Options                                                                                            |
|----------------------------|--------------------------------|------------------------------------|----------------------------------------------------------------------------------------------------|
| Picture Mode               |                                |                                    | Bright/Presentation/sRGB/Infographic<br>/DICOM-SIM/Video/Golf/(3D)/<br>(HDR10)/(HLG)/User 1/User 2 |
| User Management            | Load Settings<br>From          |                                    | Bright/Presentation/sRGB/Infographic /DICOM-SIM/Video/Golf                                         |
|                            | Rename User<br>Mode            |                                    |                                                                                                    |
| Brightness                 |                                |                                    | 0-100                                                                                              |
| Contrast                   |                                |                                    | 0-100                                                                                              |
| Sharpness                  |                                |                                    | 0~7~15                                                                                             |
|                            | Gamma Selection                |                                    | I.8/2.0/2.1/2.2/2.3/2.4/2.6/BenQ/<br>DICOM                                                         |
|                            | Color<br>Temperature<br>Tuning | Color<br>Temperature               | Normal/Cool/Native/Warm                                                                            |
|                            |                                | R Gain/G Gain/G                    | B 0-200                                                                                            |
|                            |                                | R Offset/<br>G Offset/<br>B Offset | 0-511                                                                                              |
| Advanced Color<br>Settings | Color                          | R/G/B/C/M/Y                        | Hue/Saturation/Gain                                                                                |
|                            | Management                     | W                                  | R Gain/G Gain/B Gain                                                                               |
|                            | <b>Brilliant Color</b>         |                                    | 0-10                                                                                               |
|                            | Light Source Mode              | •                                  | Normal/ECO/Dimming/Custom                                                                          |
|                            | <b>Custom Brightness</b>       | S                                  | 20%-100%                                                                                           |
|                            | Wall Color                     |                                    | Off/Light Yellow/Pink/Light Green/<br>Blue/Blackboard                                              |
|                            | HDR Brightness                 |                                    | -2/-1/0/1/2                                                                                        |
|                            | Noise Reduction                |                                    | 0 – 3 I                                                                                            |
| <b>Reset Current Pict</b>  | ure Mode                       |                                    | Reset/Cancel                                                                                       |

Menu Descriptions

The projector is preset with several predefined picture modes so that you can choose one to suit your operating environment and input signal picture type.

- **Bright**: Maximizes the brightness of the projected image. This mode is suitable for environments where extra-high brightness is required, such as using the projector in well lit rooms.
- **Presentation**: Is designed for presentations. The brightness is emphasized in this mode to match PC and notebook coloring.
- sRGB: Maximizes the purity of RGB colors to provide true-to-life images regardless of brightness setting. It is most suitable for viewing photos taken with an sRGB compatible and properly calibrated camera, and for viewing PC graphic and drawing applications such as AutoCAD.
- **Infographic**: Is perfect for presentations with the mixture of text and graphics due to its high color brightness and better color gradation to see the details clearly.

#### **Picture Mode**

- **DICOM-SIM**: Follows the standard of DICOM to get the gray level parameter.
- **Video**: Is suitable for playing videos in an environment where there is ambient light. Dynamic color details are preserved by BenQ enhancement technology.
- **Golf**: Is designed for golf simulators. This mode optimizes the blue sky and the green grass color.
- **3D**: Is appropriate for playing 3D images and 3D video clips. This mode is only available when 3D function is enabled and 3D content is detected.
- HDR10: Delivers High Dynamic Range effects with higher contrasts of brightness and colors for HDR Blu-ray movies. Picture Mode will be switched to HDR10 automatically while detecting metadata or EOTF info from HDR contents.
- HLG: Delivers High Dynamic Range effects with higher contrasts of brightness and colors. Picture Mode will be switched to HLG automatically while detecting metadata or EOTF info from HLG streaming contents.
- User I/User 2: Recalls the settings customized based on the current available picture modes. See User Management on page 31.

There is one user-definable mode if the current available picture modes are not suitable for your need. You can use one of the picture modes (except the User) as a starting point and customize the settings. Load Settings From I. Go to Picture > Picture Mode. 2. Press **◄/▶** to select **User I** or **User 2**. 3. Press ▼ to highlight User Management, and press OK. The User **Management** page is displayed. 4. Select **Load Settings From** and press **OK**. 5. Press ▼/▲ to select a picture mode that is closest to your need. 6. Press **OK** and **BACK** to return to the **Picture** menu. 7. Press ▼ to select the sub-menu items you want to change and adjust the User values with  $\blacktriangleleft/\blacktriangleright$ . The adjustments define the selected user mode. **Management**  Rename User Mode Select to rename the customized picture mode (User I/User 2). The new name can be up to 9 characters including English letters (A-Z, a-z), digits (0-9), and space (). I. Go to **Picture > Picture Mode**. Press ◄/► to select User I or User 2. Press ▼ to highlight User Management, and press OK. The User **Management** page is displayed. 4. Press ▼ to highlight Rename User Mode and press OK. The Rename User Mode page is displayed. 5. Use  $\blacktriangle/\blacktriangleright/\blacktriangledown/\blacktriangleleft$ , and **OK** to set desired characters. 6. When done, press **BACK** to save the changes and exit.

#### The higher the value, the brighter the image. Adjust this control so the black **Brightness** areas of the image appear just as black and that detail in the dark areas is visible. The higher the value, the greater the contrast. Use this to set the peak white level **Contrast** after you have previously adjusted the Brightness setting to suit your selected input and viewing environment. **Sharpness** The higher the value, the sharper the picture becomes.

#### Gamma Selection

Gamma refers to the relationship between input source and picture brightness.

- I.8/2.0/2. I/BenQ/DICOM: Select these values according to your preference.
- 2.2/2.3: Increases the average brightness of the picture. Best for a lit environment, meeting room or family room.
- 2.4: Best for viewing movies in a dark environment.
- 2.6: Best for viewing movies which are mostly composed of dark scenes.

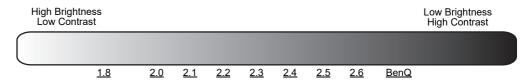

## Advanced Color **S**ettings

# Color Temperature Tuning

There are several preset color temperature settings available. The available settings may vary according to the signal type selected.

- Normal: Maintains normal colorings for white.
- Cool: Makes images appear bluish white.
- Native: With the light source's original color temperature and higher brightness. This setting is suitable for environments where high brightness is required, such as projecting pictures in well lit rooms.
- Warm: Makes images appear reddish white.

You can also set a preferred color temperature by adjusting the following options.

- R Gain/G Gain/B Gain: Adjusts the contrast levels of Red, Green, and Blue.
- R Offset/G Offset/B Offset: Adjusts the brightness levels of Red, Green, and Blue.

#### Color Management

The Color Management provides six sets (RGBCMY) of colors to be adjusted. When you select each color, you can independently adjust its range and saturation according to your preference.

To make adjustments, press the **△**/▼ arrows to highlight an independent color from among Red (R), Green (G), Blue (B), Cyan (C), Magenta (M), or Yellow (Y), and press **OK**. The following menu items are displayed for your choice.

• Hue: Increase in the range will include colors consisted of more proportions of its two adjacent colors. Please refer to the illustration for how the colors relate to each other.

For example, if you select Red and set its range at 0, only pure red in the projected picture will be selected. Increasing its range will include red close to yellow and red close to magenta.

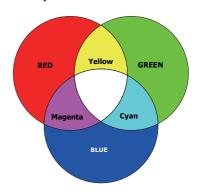

- **Saturation**: Adjusts the values to your preference. Every adjustment made will reflect to the image immediately. For example, if you select Red and set its value at 0, only the saturation of pure red will be affected.
- **Advanced Color Settings** (Continued)

• Gain: Adjusts the values to your preference. The contrast level of the primary color you select will be affected. Every adjustment made will reflect to the image immediately.

If you selected W, you can adjust the contrast levels of Red, Green, and Blue by selecting R Gain, G Gain, and B Gain.

To return all the settings to the factory default values, highlight **Reset**, and press OK.

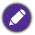

Saturation is the amount of that color in a video picture. Lower settings produce less saturated colors; a setting of "0" removes that color from the image entirely. If the saturation is too high, that color will be overpowering and unrealistic.

#### Brilliant Color

This function utilizes a new color-processing algorithm and system level enhancements to enable higher brightness while providing truer, more vibrant colors in picture. It enables a greater than 50% brightness increase in mid-tone images, which are common in video and natural scenes, so the projector reproduces images in realistic and true colors.

#### Light Source Mode

Selects a suitable light source power from among the provided modes. See Extending light source life on page 50.

#### Custom Brightness

You can adjust the light source brightness. This function is only available when **Light Source Mode** is **Custom**.

#### Wall Color

Corrects the projected picture's color when the projection surface such as a painted wall which may not be white, the Wall Color feature can help correct the projected picture's colors to prevent possible color difference between the source and projected pictures. There are several precalibrated colors to choose from: Light Yellow, Pink, Light Green, Blue, and Blackboard.

# Advanced Color Settings (Continued)

#### HDR Brightness

The projector can automatically adjust the brightness levels of your image according to the input source. You can also manually select a brightness level to display better picture quality. When the value is higher, the image becomes brighter; when the value is lower, the image becomes darker.

#### Noise Reduction

Reduces electrical image noise caused by different media players.

Returns all of the adjustments you've made for the selected **Picture Mode** (including the preset mode, **User I** and **User 2**) to the factory preset values.

1. Press **OK**. The confirmation message is displayed.

# Reset Current Picture Mode

2. Use **◄/▶** to select **Reset** and press **OK**. The current picture mode returns to the factory preset settings.

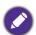

The following settings will still remain: Picture Mode.

# 2. Main menu: Audio

# Structure

| Menu                   | Options                                         |  |
|------------------------|-------------------------------------------------|--|
| Mute                   | Off/On                                          |  |
| Volume                 | 0 – 20                                          |  |
| Audio Output           | Internal Speaker/S/PDIF/Audio Return/3.5mm Jack |  |
| Audio Output Format    | LPCM/RAW/RAW+                                   |  |
| Power On/Off Ring Tone | Off/On                                          |  |
| Reset Audio            | Reset/Cancel                                    |  |

# Function descriptions

| Menu                      | Descriptions                                                                                                    |
|---------------------------|----------------------------------------------------------------------------------------------------|
| Mute                      | Select <b>On</b> to temporarily turn off the projector's internal speaker or the volume being output from the audio output jack.                                                                                                    |
|                           | To restore the audio, select <b>Off</b> .                                                                                                    |
| Volume                    | Adjusts the volume level of the projector's internal speaker or the volume being output from the audio output jack.                                                                                                    |
|                           | If the <b>Mute</b> function is activated, adjusting <b>Volume</b> will turn off the <b>Mute</b> function.                                                                                                    |
| Audio Output              | Selects an audio output source from built-in speakers (Internal Speaker), the S/PDIF port (S/PDIF), the HDMI 2 port (Audio Return), or the audio output jack (3.5mm Jack).                                                                |
| Audio Output<br>Format    | <b>Audio Output Format</b> supports multi-audio outputs including 2.0, 5.1, 7.1 and Dolby Atmos to external audio system like soundbar.                                                                                                   |
|                           | The following audio output formats are provided to achieve the audio performance you desire: <b>LPCM</b> outputs 2 channel audio output, <b>RAW</b> supports 5.1 channel audio output, and <b>RAW+</b> supports Dolby Atmos audio output. |
| Power On/Off<br>Ring Tone | Sets the ring tone for the projector <b>On</b> or <b>Off</b> .                                                                                                    |
|                           | The <b>Power On/Off Ring Tone</b> can only be adjusted here. Setting the sound mute or adjusting the sound level do not affect the <b>Power On/Off Ring Tone</b> .                                                                        |
| Reset Audio               | Returns all of the adjustments you've done under the <b>Audio</b> menu to the factory preset values.                                                                                                    |

# 3. Main menu: **Display**

# Structure

| Menu             | Options                    |                           |                                               |
|------------------|----------------------------|---------------------------|-----------------------------------------------|
| Aspect Ratio     | tio                        |                           | Auto/4:3/16:9/16:10/2.4:1                     |
| Auto Source Sear | rch                        |                           | Off/On                                        |
| Source Rename    |                            |                           | HDMI-1/HDMI-2/DP*/HDBaseT                     |
| 3D               | 3D Sync Mode               |                           | DLP Link/VESA 3D                              |
|                  | 3D Mode                    |                           | Auto/Frame Sequential/Off                     |
|                  | 3D Sync Invert             |                           | Disable/Invert                                |
|                  | 3D Sync Out<br>Delay       |                           | 0~359                                         |
| 30               | 3D Sync Out Refe           | rence                     | 3D VESA/Bypass                                |
|                  | Save 3D Settings           |                           | 3D Settings 1/3D Settings 2/<br>3D Settings 3 |
|                  | Apply 3D Settings          |                           | 3D Settings 1/3D Settings 2/<br>3D Settings 3 |
|                  | HDMI Format                |                           | Auto/Limited/Full                             |
|                  | HDMI Equalizer             | HDMI-I/HDMI-2             | Auto/1/2/3/4/5                                |
|                  | HDMI EDID                  | HDMI-1/HDMI-2/<br>HDBaseT | Enhanced/Standard                             |
| HDMI Settings    | <b>Electronics Control</b> |                           | Off/On                                        |
|                  | Audio Return (HDMI-2)      |                           | Off/On                                        |
|                  | Power On Link              |                           | Off/From Device                               |
|                  | Power Off Link             |                           | Off/From Projector                            |
| Dynamic Dimmi    | ing                        |                           | Off/On                                        |
| 4K Upscaling     |                            |                           | Off/On                                        |
| Fast Mode        |                            |                           | Off/On                                        |
| Reset Display    |                            |                           | Reset/Cancel                                  |
|                  |                            |                           |                                               |

 $<sup>\</sup>ensuremath{^*}$  DisplayPort (hereinafter also referred to as DP).

# Function descriptions

| Menu                  | Descriptions                                                                                                    |                                                                                                |
|-----------------------|----------------------------------------------------------------------------------------------------|------------------------------------------------------------------------------------------------|
|                       | There are several options to set the image's aspect signal source.                                                                                                    | ratio depending on your input                                                                  |
|                       | <ul> <li>Auto: Scales an image proportionally to fit<br/>the projector's native resolution in its<br/>horizontal or vertical width.</li> </ul>                                                                                                    | 15:9 picture                                                                                   |
|                       | • 4:3: Scales an image so that it is displayed in the center of the screen with a 4:3 aspect ratio.                                                                                                    | 4:3 picture                                                                                    |
| Aspect Ratio          | <ul> <li>16:9: Scales an image so that it is displayed in<br/>the center of the screen with a 16:9 aspect<br/>ratio.</li> </ul>                                                                                                    | 16:9 picture                                                                                   |
|                       | <ul> <li>16:10: Scales an image so that it is displayed<br/>in the center of the screen with a 16:10<br/>aspect ratio.</li> </ul>                                                                                                    | 16:10 picture                                                                                  |
|                       | <ul> <li>2.4:1: Scales an image so that it is displayed<br/>aligned with the upper edge of the display<br/>region with a 2.4:1 aspect ratio.</li> </ul>                                                                                            | 2.4:1 picture                                                                                  |
| Auto Source<br>Search | Allows the projector to automatically search for a                                                                                                    | signal.                                                                                        |
|                       | Renames the current input source to your desired                                                                                                    | name.                                                                                          |
|                       | On the <b>Source Rename</b> page:                                                                                                    |                                                                                                |
|                       | I. Press <b>OK</b> to display the on-screen keyboard.                                                                                                    |                                                                                                |
| Source Rename         | <ol> <li>Press ▲/▼/◄/► to select each desired digit/lette each input.</li> </ol>                                                                                                    | er, and press <b>OK</b> to confirm                                                             |
|                       | 3. Repeat the step above and when done, press <b>E Commit</b> .                                                                                                    | BACK and ▼ to highlight                                                                        |
|                       | 4. Press <b>OK</b> and the source name changes.                                                                                                    |                                                                                                |
| 3D                    | This projector supports playing three-dimensional through your 3D-compatible video devices and consoles (with 3D game discs), 3D Blu-ray players on. After you have connected the 3D video device BenQ 3D glasses and make sure the power is on to | ntents, such as PlayStation<br>(with 3D Blu-ray discs), and so<br>s to the projector, wear the |

When watching 3D contents:

- The image may seem misplaced; however, this is not a product malfunction.
- Take appropriate breaks when watching 3D contents.
- Stop watching 3D contents if you feel fatigue or discomfort.
- Keep a distance from the screen of about three times the effective height of the screen.
- Children and people with a history of oversensitivity to light, heart problems, or any other existing medical conditions should be refrained from watching 3D contents.
- The image may seem reddish, greenish, or bluish without wearing 3D glasses. However, you will not notice any color bias when watching 3D contents with 3D glasses.
- The 4K source will not be displayed.

## 3D Sync Mode

Select a proper 3D sync mode.

#### · 3D Mode

The projector can automatically enable 3D mode via the contents when the source type is HDMI and supports 1.4a. Or you can choose **Frame Sequential** format when detecting 3D contents.

When **3D Mode** is enabled:

- The brightness level of the projected image decreases.
- The **Picture Mode** cannot be adjusted.
- The 3D Keystone can only be adjusted within limited degrees.

#### • 3D Sync Invert

When your 3D image is distorted, enable this function to switch between the image for the left eye and the right eye for more comfortable 3D viewing experience.

## 3D Sync Out Delay

You can adjust the 3D sync out signal delay time.

## 3D Sync Out Reference

You can decide the 3D sync out signal goes to a 3D VESA emitter or is bypassed to another projector.

## Save 3D Settings

When you have successfully displayed the 3D contents after making the appropriate adjustments, you can enable this function and choose a set of 3D settings to memorize current 3D settings.

## Apply 3D Settings

After the 3D settings are saved, you can decide if you would like to apply them by choosing a set of 3D settings that you have saved. Once applied, the projector will automatically play the incoming 3D contents if it matches the 3D settings saved.

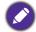

Only the set(s) of 3D settings with memorized data is available.

3D

## HDMI Format

Selects a suitable RGB color range to correct the color accuracy.

- Auto: Automatically selects a suitable color range for the incoming HDMI signal.
- Limited: Utilizes the Limited range RGB 16-235.
- Full: Utilizes the Full range RGB 0-255.

## HDMI Equalizer

Sets a suitable value to maintain the HDMI picture quality in long distance data transmission.

#### HDMI EDID

Switches between Enhanced for HDMI 2.0 EDID and Standard for HDMI 1.4 EDID. Selecting **Standard** which supports up to 1080p 60Hz may solve abnormal display issues with some old players.

## Electronics Control

## **HDMI Settings**

When you enable this function and connect an HDMI CEC-compatible device to your projector with an HDMI cable, turning on the HDMI CEC compatible device automatically turns on the projector, while turning off the projector automatically turns off the HDMI CEC compatible device.

## Audio Return (HDMI-2)

- 4K 60Hz

When connecting to ARC compatible speaker to the projector with HDMI cables, the audio can be returned to these speakers from the projector HDMI 2 port.

**HDMI-I** audio can via ARC function (**HDMI-2**) to output audio to external speakers.

## Power On Link/Power Off Link

When you connect an HDMI CEC-compatible device to your projector with an HDMI cable, you can set the behavior of powering on/off between the device and the projector.

|                 | When the connected device is turned on, the projector will be activated, too. |
|-----------------|-------------------------------------------------------------------------------|
| Power Off Link> | When the projector is turned off, the connected device                        |
| From Projector  | will be shut down, too.                                                       |

|                    | From Projector will be                                                 | shut down, too.                                                                                                    |
|--------------------|------------------------------------------------------------------------|----------------------------------------------------------------------------------------------------|
| Dynamic<br>Dimming | Allows the projector to autocontrast during dark scenes.               | matically detect the video content and enhance                                                                              |
| 4K Upscaling       | Allows the projector to auto                                           | matically upscale all input timings to 4K resolution.                                                                       |
|                    | •                                                                      | between the input source and the displayed image. en <b>Fast Mode</b> is activated, <b>3D Keystone/Aspect</b> ult settings. |
| Fast Mode          | *Fast Mode can only be ena<br>popular games:<br>- 1080p 60Hz/120Hz/240 | bled for below input timing adopted by most of                                                                              |

## **Reset Display**

Returns all the settings on the **Display** main menu to the factory default values.

# 4. Main menu: Installation

# Structure

| Menu                          |                        | Options                               |
|-------------------------------|------------------------|---------------------------------------|
| Projector Position            |                        | Front/Front Ceiling/Rear/Rear Ceiling |
|                               |                        | H: -40 – +40                          |
| 3D Keystone                   |                        | V: -40 – +40                          |
|                               |                        | R: -40 – +40                          |
| <b>Auto Vertical Keystone</b> |                        | Off/On                                |
| I2V Trigger                   |                        | Off/On                                |
| Test Pattern                  |                        | On/Off                                |
| High Altitude Mode            |                        | On/Off                                |
| Carriel Dant Catting          | Port Selection         | RS232/HDBaseT                         |
| Serial Port Setting           | Baud Rate              | 9600/14400/19200/38400/57600/115200   |
| Corner Fit                    |                        | 0~60                                  |
|                               | Digital Zoom           | 1.0X - 1.8X/2.0X                      |
|                               | Digital Shrink & Shift | 0.75X~I.0X                            |
|                               |                        | Modes of Adjustment                   |
| Image Resizing                |                        | Тор                                   |
|                               | Blanking               | Bottom                                |
|                               |                        | Left                                  |
|                               |                        | Right                                 |
|                               | Enable                 | On/Off                                |
|                               | Warping Pattern        | 5x3/10x5/15x9/24x15                   |
| Warping                       | Warping Background     |                                       |
|                               | Warping Correction     |                                       |
|                               | Reset                  | Reset/Cancel                          |
|                               | Save Image Memory      | Memory-I/Memory-2/Memory-3/           |
| Image Memory                  | Apply Image Memory     | Memory-4/Memory-5                     |
|                               | Rename                 |                                       |

# Function descriptions

| Menu                      | Descriptions                                                                                                    |
|---------------------------|----------------------------------------------------------------------------------------------------|
| Projector<br>Position     | The projector can be installed on a ceiling or behind a screen, or with one or more mirrors. See Choosing a location on page 10 for details. |
| 3D Keystone               | See Correcting keystone on page 16 for details.                                                                                              |
| Auto Vertical<br>Keystone | Automatically corrects the keystoning at the left/right side of the projected image.                                                         |
|                           | There is one 12V trigger that works independently according to your needs for installation scenarios.                                        |
| 12V Trigger               | <ul> <li>Off: If this is selected, the projector will not send electronic signal out when it is<br/>turned on.</li> </ul>                    |
|                           | • On: The projector will send a low to high electronic signal out when it is turned on, a high to low signal out when it is turned off.      |

# Adjusts the image size and focus and check **Test Pattern** that the projected image is free from distortion. We recommend you use the **High Altitude Mode** when your environment is between 1500 m-3000 m above sea level, and ambient temperature is between 0°C-30°C. Operation under "High Altitude Mode" may cause a higher decibel operating noise level because of increased fan speed necessary to improve overall system cooling and performance. If you use this projector under other extreme conditions excluding the above, it High Altitude may display auto shut-down symptoms, which is designed to protect your Mode projector from over-heating. In cases like this, you should switch to High Altitude mode to solve these symptoms. However, this is not to state that this projector can operate under any and all harsh or extreme conditions. Do not use the High Altitude Mode if your altitude is between 0 m and 1500 m and ambient temperature is between 0°C and 35°C. The projector will be over cooled, if you turn the mode on under such a condition. • Port Selection: Allows you to select a preferred control port: through the RS-232C port (**RS232** port on the projector) or the HDBaseT port (**HDBaseT** input port on the projector). **Serial Port**

intended for qualified service personnel.

See Adjusting Corner Fit on page 17 for details.

 Baud Rate: Selects a baud rate that is identical with your computer's so that you can connect the projector using a suitable RS-232 cable. This function is

**Setting** 

**Corner Fit** 

## Digital Zoom

Magnifies or reduces the projected image size.

- After the adjustment bar displays, press ▲/▼ on the projector or ZOOM+/ZOOM- on the remote control repeatedly to reduce or magnify the image to a desired size.
- 2. Press **OK** to enter panning mode.
- 3. Press the directional arrows  $(\blacktriangle, \blacktriangledown, \blacktriangleleft, \blacktriangleright)$  on the projector or remote control to navigate the picture.

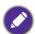

The picture can only be navigated after it is magnified. You can further magnify the picture while searching for details.

## Digital Shrink & Shift

Shrinks and/or shifts the projected image.

 After the adjustment bar displays, press ◀/▶ repeatedly to shrink or magnify the picture to a desired size.

## Image Resizing

- 2. Press **OK** to activate digital shift function.
- 3. After digital shift function is activated, press the directional arrows (▲, ▼, ◄,
  ▶) to shift the image.
- 4. Press **AUTO** to restore the picture to its original size.

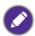

The picture can only be shifted after it shrank.

## Blanking

Blanks some parts of the projected image.

- I. Select the **Modes of Adjustment** first by pressing **◄/▶**.
- Press ▲/▼ to highlight the area you want to adjust and press ◄/► to adjust its range.

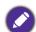

Enacting the **Reset All Blanking Settings** function will return all items in the **Blanking** menu to the factory preset values. Pressing **AUTO** clears the values of selected item (excluding **Modes of Adjustment**).

This function aims at correcting the geometric distortion of the projector's images when they are projected onto an uneven surface such as a cylinder, a spherical shape, etc.

#### Enable

## Warping

When this function is enabled, the following functions will not be available: **3D Keystone**, **Corner Fit**, **Digital Shrink & Shift**, **Blanking**.

## Warping Pattern

After the warping function is enabled, select a pattern.

## Warping Background

Choose **Yes** if you want to set the warping data with your projected image. If not, a black screen will be displayed.

## Warping Correction

If you have never set the warping data under the selected warping pattern, a grid pattern is displayed.

1. Press  $\triangle/\nabla/\blacktriangleleft/\triangleright$  to move the cursor to an adjustment point.

## **Warping**

- Press OK.
- 3. Press  $\triangle/\nabla/\triangle/\triangleright$  to move the adjustment point up/down/left/right. Short press on the directional arrow moves I pixel, while long press moves 30 pixel.

The adjustment data will be saved and can be loaded the next time you select the same warping pattern.

#### Reset

If you want to set a new warping data for the selected pattern, reset its data first by choosing **Reset**.

# **Image Memory**

- Save Image Memory: Allows you to save and apply several sets of image settings for regularly used circumstances, including the following settings: Projector Installation, Aspect Ratio, Picture Mode, Source, Resolution, Light Source Mode, Digital Shrink & Shift, Blanking. You can choose one set of memory to save the current settings.
- Apply Image Memory: After the image memories are saved, you can decide if you would like to apply it by choosing a set of memory that you have saved.
- Rename: Renames the image memories.

# 5. Main menu: **System**

## Structure

| Menu                        |                      | Ор                     | tions                                                                                                    |
|-----------------------------|----------------------|------------------------|----------------------------------------------------------------------------------------------------|
| Language                    |                      |                        | English/Français/Deutsch/Italiano/Español/<br>Pусский/繁體中文/简体中文/日本語/한국어/<br>Svenska/Nederlands/Türkçe/Čeština/<br>Português/Ἰոυ/Polski/Magyar/Hrvatski/<br>Română/Norsk/Dansk/Български/Suomi/<br>Indonesian/Ελληνικά/العربية/हिन्दी/Fârsi/Tiếng Việt |
| Background                  | Background Color     | r                      | Black/Blue/Purple                                                                                                    |
| Settings                    | Splash Screen        |                        | BenQ/Black/Blue                                                                                                    |
|                             | Menu Type            |                        | Basic/Advanced                                                                                                    |
| Manu Cattings               | Menu Display Tim     | ie                     | 5 sec/10 sec/20 sec/30 sec/Always                                                                                                    |
| Menu Settings               | Menu Position        |                        | Center/Top-Left/Top-Right/<br>Bottom-Right/Bottom-Left                                                                                                    |
|                             | Light Source Usag    | ge Time                |                                                                                                    |
| Liebt Course                | Normal Mode          |                        |                                                                                                    |
| Light Source<br>Information | ECO Mode             |                        |                                                                                                    |
| inioi macion                | Dimming Mode         |                        |                                                                                                    |
|                             | Custom Mode          |                        |                                                                                                    |
|                             | Standby Mode         |                        | Eco/Network/Normal                                                                                                    |
| Standby Settings            | Auto Disable Net     | work Standby Mode      | Never/20 min/I hr/3 hr/6 hr                                                                                                    |
|                             | Audio Pass Throu     | gh                     | Off/HDMI-1/HDMI-2/Display Port                                                                                                    |
|                             | Reminder Messag      | e                      | Off/On                                                                                                    |
|                             | LED Indicator        |                        | Off/On                                                                                                    |
| Operation Settings          | Power On/Off         | Auto Power Off         | Disable/3 min/10 min/15 min/<br>20 min/25 min/30 min                                                                                                    |
|                             | Settings             | <b>Direct Power On</b> | Off/On                                                                                                    |
|                             |                      | Signal Power On        | Off/HDMI-1/HDMI-2                                                                                                    |
|                             | Panel Key Lock       | Off/On                 | Yes/No                                                                                                    |
| Security Settings           | Deserved             |                        | Change Password                                                                                                    |
|                             | Password             |                        | Power On Lock                                                                                                    |
|                             |                      | Status                 |                                                                                                    |
|                             |                      | DHCP                   | Off/On                                                                                                    |
|                             |                      | IP Address             |                                                                                                    |
|                             | Wired LAN            | Subnet Mask            |                                                                                                    |
| <b>Network Settings</b>     |                      | <b>Default Gateway</b> |                                                                                                    |
|                             |                      | DNS Server             |                                                                                                    |
|                             |                      | Apply                  |                                                                                                    |
|                             | AMX Device Discovery |                        | Off/On                                                                                                    |
|                             | MAC Address (W       | ired)                  |                                                                                                    |
| <b>_</b>                    | Simulator Mode       |                        | Off/On                                                                                                    |
| Simulator<br>Settings       | ID Danie             | IR Front               | Off/On                                                                                                    |
| Settings                    | IR Receiver          | IR Rear                | Off/On                                                                                                    |
| Projector ID Settin         | ng                   |                        | Off/01/02//99                                                                                                    |

| Menu            | Options      |
|-----------------|--------------|
| Factory Default | Reset/Cancel |
| Reset System    | Reset/Cancel |

# Function descriptions

| Menu             | Descriptions                                                                                                    |
|------------------|----------------------------------------------------------------------------------------------------|
| Language         | Sets the language for the On-Screen Display (OSD) menus.                                                                                                    |
|                  | Background Color                                                                                                    |
| Background       | Sets the background color for the projector.                                                                                                    |
| Settings         | • Splash Screen                                                                                                    |
|                  | Allows you to select which logo screen will be displayed during projector start-up.                                                                                                    |
|                  | • Menu Type                                                                                                    |
|                  | Sets the OSD menu type according to your needs.                                                                                                    |
| Monu Sottings    | • Menu Display Time                                                                                                    |
| Menu Settings    | Sets the length of time the OSD will remain active after your last key press.                                                                                                    |
|                  | • Menu Position                                                                                                    |
|                  | Sets the On-Screen Display (OSD) menu position.                                                                                                    |
| -                | This menu page displays the following information:                                                                                                    |
| Light Source     | • Light Source Usage Time                                                                                                    |
| Information      | <ul> <li>Light hours used under Normal Mode, ECO Mode, Dimming Mode,</li> <li>Custom Mode.</li> </ul>                                                                                                    |
|                  | Standby Mode                                                                                                    |
|                  | <ul> <li>Eco: The projector maintains at normal standby mode with less than 0.5W power consumption.</li> </ul>                                                                                                    |
|                  | <ul> <li>Network: The projector maintains at network standby mode with less than<br/>2W power consumption.</li> </ul>                                                                                                    |
|                  | <ul> <li>Normal: Allows the projector to provide network, monitor out and audio<br/>pass through functions in standby mode.</li> </ul>                                                                                                    |
| Standby Settings | Auto Disable Network Standby Mode                                                                                                    |
|                  | Allows the projector to disable the network function after a set period of time after it enters standby mode. For instance, if 20 min is selected, the projector is able to provide the network function for 20 minutes after it enters standby mode. When 20 minutes is up, the projector enters normal standby mode. |
|                  | Audio Pass Through                                                                                                    |
|                  | The projector can play sound when it is in standby mode and the corresponding jacks are correctly connected to devices. Press ◀/▶ to choose the source that you wish to use. See Connection on page 18 for how to make the connection.                                                                                 |

## Reminder Message

Sets the reminder messages on or off.

#### LED Indicator

You can turn off the LED warning lights. This is to avoid any light disturbance when viewing images in a dark room.

## Power On/Off Settings

# Operation Settings

- Auto Power Off: Allows the projector to turn off automatically if no input signal is detected after a set period of time to prevent unnecessary waste of light source life.
- **Direct Power On**: Allows the projector to turn on automatically once the power is fed through the power cord.
- **Signal Power On**: Sets whether to turn the projector directly on without pressing (I) **POWER** or (III) **ON** when the projector is in standby mode and detects a HDMI signal.

## Panel Key Lock

With the control keys on the projector and remote control locked, you can prevent your projector settings from being changed accidentally (by children, for example). When the **Panel Key Lock** is on, no control keys on the projector and remote control will operate except (b) **POWER**.

## Security Settings

To release panel key lock, press and hold ▶ (the right key) on the projector or remote control for 3 seconds.

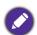

If you turn off the projector without disabling panel key lock, the projector will still be in locked status the next time it is turned on.

#### Password/Power On Lock

See Utilizing the password function on page 22.

## Wired LAN

See Controlling the projector through a Wired LAN environment on page 24.

# Network Settings

**Simulator** 

**S**ettings

## AMX Device Discovery

When this function is **On**, the projector can be detected by AMX controller.

## MAC Address (Wired)

Displays the mac address for this projector.

#### Simulator Mode

When this function is activated, the following settings will apply:

- Picture Mode will be set as sRGB.
- Direct Power On will be set as On.
- Fast Mode will be activated.
- Standby Mode will be set as Normal.

## • IR Receiver

You can enable or disable selected remote receiver.

Sets the projector ID for this projector (between 01~99). When multiple adjacent projectors are in operation at the same time, switching the projector ID codes can prevent interference from other remote controls. After the Projector ID is set, switch to the same ID for the remote control to control this projector. See Projector & Remote control on page 8.

## Set the ID

1. Press and hold **ID SET** until the ID setting indicator lights up.

## **Projector ID Setting**

- 2. Enter the ID for the remote control (between 01~99). The remote control ID should be the same as the corresponding projector ID.
- 3. The ID is saved successfully when you see the ID setting indicator starts flickering and then blackout.

## Clear the ID

- 1. Press and hold **ID SET** until the ID setting indicator lights up.
- 2. Press **ALL** to clear current ID setting of the remote control.
- The ID is cleared successfully when you see the ID setting indicator starts flickering and then blackout.

Returns all settings to the factory preset values.

## **Factory Default**

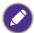

The following settings will still remain: Projector Position, 3D Keystone, 12V Trigger, High Altitude Mode, Baud Rate, Corner Fit, Image Resizing, Warping, Light Source Information, Security Settings, Network Settings, Projector ID Setting.

Returns all the settings on the **System** main menu to the factory default values.

## **Reset System**

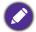

The following settings will still remain: Light Source Information, Security Settings, **Projector ID Setting.** 

# 6. Main menu: Information

## Structure

| Menu                    | Options |
|-------------------------|---------|
| Native Resolution       |         |
| Detected Resolution     |         |
| Source                  |         |
| Picture Mode            |         |
| Light Source Mode       |         |
| 3D Format               |         |
| Color System            |         |
| Light Source Usage Time |         |
| Projector ID            |         |
| Firmware Version        |         |
| Service Code            |         |

# Function descriptions

| Menu                       | Descriptions                                           |
|----------------------------|--------------------------------------------------------|
| Native                     | Shows the native resolution of the projector.          |
| Resolution                 |                                                        |
| Detected                   | Shows the native resolution of the input signal.       |
| Resolution                 |                                                        |
| Source                     | Shows the current signal source.                       |
| Picture Mode               | Shows the selected mode on the <b>Picture</b> menu.    |
| Light Source<br>Mode       | Shows the used light source mode.                      |
| 3D Format                  | Displays the current 3D mode.                          |
|                            | <b>3D Format</b> is only available when 3D is enabled. |
| Color System               | Shows the input system format.                         |
| Light Source<br>Usage Time | Shows the number of hours the light has been used.     |
| Projector ID               | Shows projector ID of the projector.                   |
| Firmware<br>Version        | Shows the firmware version of your projector.          |
| Service Code               | Shows the projector's serial number.                   |

# **Maintenance**

# Care of the projector

# Cleaning the lens

Clean the lens whenever you notice dirt or dust on the surface. Please be sure to turn off the projector and let it cool down completely before cleaning the lens.

- Use a canister of compressed air to remove dust.
- If there is dirt or smears, use lens-cleaning paper or moisten a soft cloth with lens cleaner and gently wipe the lens surface.
- Never use any type of abrasive pad, alkaline/acid cleaner, scouring powder, or volatile solvent, such as alcohol, benzene, thinner or insecticide. Using such materials or maintaining prolonged contact with rubber or vinyl materials may result in damage to the projector surface and cabinet material.

## Cleaning the projector case

Before you clean the case, turn the projector off using the proper shutdown procedure as described in Shutting down the projector on page 27 and unplug the power cord.

- To remove dirt or dust, wipe the case with a soft, lint-free cloth.
- To remove stubborn dirt or stains, moisten a soft cloth with water and a neutral pH detergent. Then wipe the case.

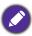

Never use wax, alcohol, benzene, thinner or other chemical detergents. These can damage the case.

# Storing the projector

If you need to store the projector for an extended time, please follow the instructions below:

- Make sure the temperature and humidity of the storage area are within the recommended range for the projector. Please refer to Specifications on page 54 or consult your dealer about the range.
- · Retract the adjuster feet.
- Remove the battery from the remote control.
- Pack the projector in its original packing or equivalent.

# Transporting the projector

It is recommended that you ship the projector with its original packing or equivalent.

# Light source information

# Getting to know the light hour

When the projector is in operation, the duration (in hours) of light source usage is automatically calculated by the built-in timer. The method of calculating the equivalent light hour is as follows:

I. Light Usage Time = (x+y+z+a) hours, if:

Time used in **Normal** mode = x hours

Time used in **ECO** mode = y hours

Time used in **Dimming** mode = z hours

Time used in **Custom** mode = a hours

2. Equivalent Light Hour =  $\alpha$  hours

$$\alpha = \frac{A'}{X} \times \chi + \frac{A'}{Y} \times y + \frac{A'}{Z} \times z + \frac{A'}{A} \times a$$
, if

X= light source life spec of **Normal** mode

Y= light source life spec of **ECO** mode

Z= light source life spec of **Dimming** mode

A= light source life spec of Custom mode

A' is the longest light life spec among X, Y, Z, A

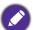

For time used in each light mode shown in OSD menu:

- Time used is accumulated and rounded down to an integer in hours.
- When time used is less than I hour, it shows 0 hours.

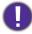

When you calculate **Equivalent Light Hours** manually, it will probably have deviation from the value shown in OSD menu since projector system calculates time used for each light mode in "Minutes" then rounds down to an integer in hours shown in OSD.

To obtain the light hour information:

Go to Advanced menu - System > Light Source Information and press OK. The Light Source Information page appears.

You can also get the light hour information on the **Information** menu.

# Extending light source life

Setting the Light Source Mode

Go to Advanced menu - Picture > Advanced Color Settings > Light Source Mode, press OK. The Light Source Mode page appears.

Setting the projector in **ECO**, **Dimming** or **Custom** mode extends lamp life.

| Light Mode | Description                                                                                          |
|------------|----------------------------------------------------------------------------------------------------|
| Normal     | Provides full light brightness                                                                       |
| ECO        | Lowers brightness to extend the light life and decreases the fan noise                               |
| Dimming    | Lowers brightness to offer a longer light source life                                                |
| Custom     | Enables the light source brightness adjustment bar so that you can adjust the setting to your liking |

#### Setting Auto Power Off

This function allows the projector to turn off automatically if no input signal is detected after a set period of time to prevent unnecessary waste of light source life.

To set Auto Power Off, go to Advanced menu - System > Operation Settings > Power On/Off **Settings** > **Auto Power Off** and press **◄**/**▶** to set a period of time.

## **Indicators**

| Status 9 Daggintian                                        | Light |         |       |
|------------------------------------------------------------|-------|---------|-------|
| Status & Description                                       | LIGHT | TEMP    | POWER |
| wer events                                                 |       |         |       |
| and-by mode                                                | 0     | 0       | 0     |
| wering up                                                  | 0     | 0       | •     |
| ormal operation                                            | 0     | 0       |       |
| ormal power-down cooling                                   | 0     | 0       | •     |
| ownload                                                    | •     | •       | •     |
| V start fail                                               |       | 0       |       |
| osphor wheel start fail                                    | •     | 0       |       |
| n-in events                                                |       |         |       |
| rn-in ON                                                   | 0     | $\circ$ |       |
| rn-in OFF                                                  |       |         |       |
| source events                                              | Lig   |         |       |
| tht source life exhausted                                  |       | 0       |       |
| tht source error in normal operation                       |       | 0       | 0     |
| tht source is not lit up                                   | •     | 0       | 0     |
| rmal events                                                | 7     |         |       |
| n I error (the actual fan speed is outside the desired spe | 0     |         |       |
| n 2 error (the actual fan speed is outside the desired spe | 0     | •       |       |
| n 3 error (the actual fan speed is outside the desired spe | 0     |         |       |
| n 4 error (the actual fan speed is outside the desired spe | 0     | •       |       |
| n 5 error (the actual fan speed is outside the desired spe | 0     |         | •     |
| n 6 error (the actual fan speed is outside the desired spe | 0     | •       | •     |
| mperature I error (over limited temperature)               | 0     |         |       |

| 0.05   | O: Orange On      | : Green On       | : Red On       |
|--------|-------------------|------------------|----------------|
| O: Off | : Orange Flashing | : Green Flashing | : Red Flashing |

# **Troubleshooting**

## The projector does not turn on.

| Cause                                                                 | Remedy                                                                                                    |
|-----------------------------------------------------------------------|----------------------------------------------------------------------------------------------------|
| There is no power from the power cord.                                | Plug the power cord into the AC power jack on the projector, and plug the power cord into the power outlet. If the power outlet has a switch, make sure that it is switched on. |
| Attempting to turn the projector on again during the cooling process. | Wait until the cooling down process has completed.                                                                                                    |

## No picture

| Cause                                                                | Remedy                                                                           |
|----------------------------------------------------------------------|----------------------------------------------------------------------------------|
| The video source is not turned on or connected correctly.            | Turn the video source on and check that the signal cable is connected correctly. |
| The projector is not correctly connected to the input signal device. | Check the connection.                                                            |
| The input signal has not been correctly selected.                    | Select the correct input signal with the ( SOURCE key.                           |

## **Blurred** image

| Cause                                                  | Remedy                                                                                         |  |  |
|--------------------------------------------------------|------------------------------------------------------------------------------------------------|--|--|
| The projection lens is not correctly focused.          | Adjust the focus of the lens using the focus ring.                                             |  |  |
| The projector and the screen are not aligned properly. | Adjust the projection angle and direction as well as the height of the projector if necessary. |  |  |

## Remote control does not work.

| Cause                                                              | Remedy                                            |
|--------------------------------------------------------------------|---------------------------------------------------|
| The batteries are out of power.                                    | Replace both of the batteries with new ones.      |
| There is an obstacle between the remote control and the projector. | Remove the obstacle.                              |
| You are too far away from the projector.                           | Stand within 8 meters (26 feet) of the projector. |

## The password is incorrect.

| Cause                             | Remedy                                                 |
|-----------------------------------|--------------------------------------------------------|
| You do not remember the password. | See Entering the password recall procedure on page 23. |

# **Specifications**

# **Projector specifications**

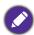

All specifications are subject to change without notice.

## **Optical**

Resolution

3840 (H) x 2160 (V)

Display system

1-CHIP DMD

Lens

 $F = 1.83 \sim 1.86$ ,  $f = 8.6 \sim 9.4$  mm

Clear focus range

1.07 - 3.58 m@Wide, 1.18 - 3.94 m@Tele

Light source

Laser

## **Electrical**

Power supply

AC100-240V, 6 A, 50-60 Hz (Automatic)

Power consumption

520 W (Max); < 0.5 W (Standby)

#### **Mechanical**

Weight

7.0 Kg + 200 g

## **Output terminals**

Speaker

10 watt x 1

Audio signal output

S/PDIF x 1

PC audio jack x 1

3D VESA

3D VESA OUT x 1

Wired remote out

3.5 mm Mini jack x 1

#### Control

USB

Type-A power supply 5V / 2 A x 1

RS-232 serial control

9 pin x 1

LAN control

RJ45 x 1

12V trigger x 1

IR receiver x 2

## Input terminals

Video signal input

SD/HDTV signal input

Digital - HDMI 2.0 x 2

Digital - DisplayPort x 1

HDBaseT x 1

3D VESA

3D VESA IN x 1

Wired remote in

3.5 mm Mini jack x 1

## **Environmental Requirements**

Operating temperature

0°C-40°C at sea level

Operating relative humidity

10%-90% (without condensation)

Operating altitude

0-1499 m at 0°C-35°C

1500-3000 m at 0°C-30°C (with

High Altitude Mode on)

Storage temperature

-20°C-60°C at sea level

Storage humidity

10%-90% RH (without condensation)

Storage altitude

30°C@ 0~12,200m above sea level

## **Transporting**

Original packing or equivalent is recommended

## Repairing

Please visit below website and choose your country to find your service contact window. http://www.benq.com/welcome

# **Dimensions**

416 mm (W) x 351 mm (D) x 166 mm (H)

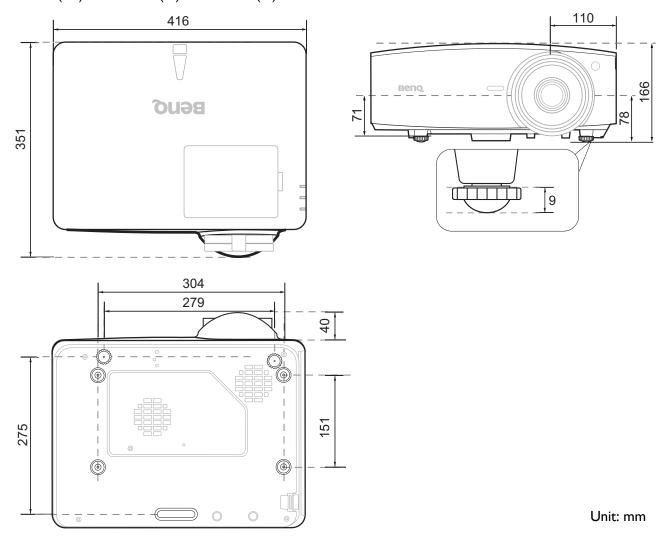

# Timing chart

# Supported timing for HDMI (HDCP) input

# • PC timings

|                                      |                                                     | Vertical       | Horizontal         | Pixel             | Supported 3D format |
|--------------------------------------|-----------------------------------------------------|----------------|--------------------|-------------------|---------------------|
| Resolution                           | Mode                                                | Frequency (Hz) | Frequency<br>(kHz) | Frequency (MHz)   | Frame Sequential    |
|                                      | VGA 60                                              | 59.940         | 31.469             | 25.175            | Supported           |
|                                      | VGA 72                                              | 72.809         | 37.861             | 31.500            | 33,553.133          |
| 640 x 480                            | VGA 75                                              | 75.000         | 37.500             | 31.500            |                     |
|                                      | VGA 85                                              | 85.008         | 43.269             | 36.000            |                     |
| 720 x 400                            | 720 x 400_70                                        | 70.087         | 31.469             | 28.3221           |                     |
| 720 X 400                            | SVGA 60                                             | 60.317         | 37.879             | 40.000            | Supported           |
|                                      |                                                     |                |                    |                   | Supported           |
|                                      | SVGA_72                                             | 72.188         | 48.077             | 50.000            |                     |
| 800 x 600                            | SVGA_75                                             | 75.000         | 46.875             | 49.500            |                     |
|                                      | SVGA_85                                             | 85.061         | 53.674             | 56.250            |                     |
|                                      | SVGA_120 (Reduce<br>Blanking)                       | 119.854        | 77.425             | 83.000            | Supported           |
|                                      | XGA_60                                              | 60.004         | 48.363             | 65.000            | Supported           |
|                                      | XGA 70                                              | 70.069         | 56.476             | 75.000            | • •                 |
| 1024 x 768                           | XGA 75                                              | 75.029         | 60.023             | 78.750            |                     |
|                                      | XGA 85                                              | 84.997         | 68.667             | 94.500            |                     |
|                                      | XGA_120 (Reduce Blanking)                           | 119.989        | 97.551             | 115.5             | Supported           |
| 1152 x 864                           | 1152 x 864 75                                       | 75             | 67.5               | 108               | Сарропоа            |
| 1024 x 576                           | BenQ Notebook Timing                                | 60.00          | 35.820             | 46.996            |                     |
| 1024 x 600                           | BenQ Notebook Timing                                | 64.995         | 41.467             | 51.419            |                     |
| 1280 x 720                           | 1280 x 720_60                                       | 60             | 45.000             | 74.250            | Supported           |
| 1280 x 720<br>1280 x 768             | 1280 x 768 60                                       | 59.870         | 47.776             | 79.5              |                     |
| 1200 X 700                           |                                                     |                |                    |                   | Supported           |
|                                      | WXGA_60                                             | 59.810         | 49.702             | 83.500            | Supported           |
| 4000 000                             | WXGA_75                                             | 74.934         | 62.795             | 106.500           |                     |
| 1280 x 800                           | WXGA_85                                             | 84.880         | 71.554             | 122.500           |                     |
|                                      | WXGA_120 (Reduce<br>Blanking)                       | 119.909        | 101.563            | 146.25            | Supported           |
|                                      | SXGA_60                                             | 60.020         | 63.981             | 108.000           |                     |
| 1280 x 1024                          | SXGA_75                                             | 75.025         | 79.976             | 135.000           |                     |
|                                      | SXGA_85                                             | 85.024         | 91.146             | 157.500           |                     |
| 4000 000                             | 1280 x 960 60                                       | 60.000         | 60.000             | 108               |                     |
| 1280 x 960                           | 1280 x 960 85                                       | 85.002         | 85.938             | 148.500           |                     |
| 1360 x 768                           | 1360 x 768 60                                       | 60.015         | 47.712             | 85.500            |                     |
| 1440 x 900                           | WXGA+ 60                                            | 59.887         | 55.935             | 106.500           |                     |
| 1400 x 1050                          | SXGA+ 60                                            | 59.978         | 65.317             | 121.750           |                     |
| 1600 x 1200                          | UXGA                                                | 60.000         | 75.000             | 162.000           |                     |
| 1680 x 1050                          | 1680 x 1050 60                                      | 59.954         | 65.290             | 146.250           |                     |
| 640 x 480@67Hz                       | MAC13                                               | 66.667         | 35.000             | 30.240            |                     |
| 832 x 624@75Hz                       | MAC16                                               | 74.546         | 49.722             | 57.280            |                     |
| 1024 x 768@75Hz                      | MAC19                                               | 75.020         | 60.241             | 80.000            |                     |
| 1152 x 870@75Hz                      | MAC21                                               | 75.020         | 68.68              | 100.00            |                     |
|                                      |                                                     |                |                    |                   | Supported           |
| 1920 x 1080@60Hz<br>1920 x 1200@60Hz | 1920 x 1080_60<br>1920 x 1200_60 (Reduce            | 60<br>59.950   | 67.5<br>74.038     | 148.5<br>154.0000 | Supported           |
| •                                    | Blanking)                                           |                |                    |                   |                     |
| 1920 x 1080@120Hz                    | 1920 x 1080_120                                     | 120.000        | 135.000            | 297               | Supported           |
| 1920 x 1080@240Hz                    | 1920 x 1080_240                                     | 239.76         | 291.309            | 582.617           |                     |
| 1920 x 1200@120Hz                    | 1920 x 1200_120 (Reduce<br>Blanking)                | 119.909        | 152.404            | 317.00            | Supported           |
| 2560 x 1600                          | 2560X1600_60<br>(Reduce Blanking)<br>For 4K2K model | 59.972         | 98.713             | 268.5             |                     |
| 3840 x 2160                          | 3840 x 2160_30<br>For 4K2K model                    | 30             | 67.5               | 297               |                     |
| 3840 x 2160                          | 3840 x 2160_30<br>For 4K2K model                    | 60             | 135                | 594               |                     |

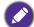

The timings showing above may not be supported due to EDID file and VGA graphic card limitations. It is possible that some timings cannot be chosen.

## Video timings

|           |             | Vertical          | Horizontal         | Pixel           | Supported 3D format |
|-----------|-------------|-------------------|--------------------|-----------------|---------------------|
| Timing    | Resolution  | Frequency<br>(Hz) | Frequency<br>(kHz) | Frequency (MHz) | Frame Sequential    |
| 480i      | 720 x 480   | 59.94             | 15.73              | 27              | Supported           |
| 480p      | 720 x 480   | 59.94             | 31.47              | 27              | Supported           |
| 576i      | 720 x 576   | 50                | 15.63              | 27              |                     |
| 576p      | 720 x 576   | 50                | 31.25              | 27              |                     |
| 720/50p   | 1280 x 720  | 50                | 37.5               | 74.25           |                     |
| 720/60p   | 1280 x 720  | 60                | 45.00              | 74.25           | Supported           |
| 1080/24P  | 1920 x 1080 | 24                | 27                 | 74.25           |                     |
| 1080/25P  | 1920 x 1080 | 25                | 28.13              | 74.25           |                     |
| 1080/30P  | 1920 x 1080 | 30                | 33.75              | 74.25           |                     |
| 1080/50i  | 1920 x 1080 | 50                | 28.13              | 74.25           |                     |
| 1080/60i  | 1920 x 1080 | 60                | 33.75              | 74.25           |                     |
| 1080/50P  | 1920 x 1080 | 50                | 56.25              | 148.5           |                     |
| 1080/60P  | 1920 x 1080 | 60                | 67.5               | 148.5           | Supported           |
| 1080/120P | 1920 x 1080 | 120               | 135                | 297             | Supported           |
| 1080/240P | 1920 x 1080 | 240               | 135                | 594             |                     |
| 2160/24P  | 3840 x 2160 | 24                | 54                 | 297             |                     |
| 2160/25P  | 3840 x 2160 | 25                | 56.25              | 297             |                     |
| 2160/30P  | 3840 x 2160 | 30                | 67.5               | 297             |                     |
| 2160/50P  | 3840 x 2160 | 50                | 112.5              | 594             |                     |
| 2160/60P  | 3840 x 2160 | 60                | 135                | 594             |                     |
| 2160/24P  | 4096 x 2160 | 24                | 54                 | 297             |                     |
| 2160/25P  | 4096 x 2160 | 25                | 56.25              | 297             |                     |
| 2160/30P  | 4096 x 2160 | 30                | 67.5               | 297             |                     |
| 2160/50P  | 4096 x 2160 | 50                | 112.5              | 594             |                     |
| 2160/60P  | 4096 x 2160 | 60                | 135                | 594             |                     |

# Supported timing for HDBaseT input

## Video timings

| Cable type    | Cable range | Pixel rate | HDMI format support      |                    |  |
|---------------|-------------|------------|--------------------------|--------------------|--|
|               |             |            | 640x480p/60Hz 4:3        | 24bit 30bit 36 bit |  |
|               |             |            | 720x480p/60Hz 4:3        | 24bit 30bit 36 bit |  |
|               |             |            | 720x480p/60Hz 16:9       | 24bit 30bit 36 bit |  |
|               |             |            | 1280x720p/60Hz 16:9      | 24bit 30bit 36 bit |  |
|               |             |            | 1920x1080i/60Hz 16:9     | 24bit 30bit 36 bit |  |
|               |             |            | 1440x480i/60Hz 4:3       | 24bit 30bit 36 bit |  |
| CAT 5E/CAT 6A | 100m        | <=225MHz   | 1920x1080p/60Hz 16:9     | 24bit 30bit 36 bit |  |
|               |             |            | 720x576p/50Hz 4:3        | 24bit 30bit 36 bit |  |
|               |             |            | 1280x720p/50Hz 16:9      | 24bit 30bit 36 bit |  |
|               |             |            | 1920x1080i/50Hz 16:9     | 24bit 30bit 36 bit |  |
|               |             |            | 1440x576i/50Hz 4:3       | 24bit 30bit 36 bit |  |
|               |             |            | 1920x1080p/50Hz 16:9     | 24bit 30bit 36 bit |  |
|               |             |            | 1920x1200p/60Hz 16:10    | 24bit 30bit 36 bit |  |
|               |             |            | 2160p @24Hz 16:9         |                    |  |
|               |             |            | 2160p @25Hz 16:9         |                    |  |
| CAT 5E/CAT 6A | 50m         | >225MHz    | 2160p @30Hz 16:9         |                    |  |
|               |             |            | 2160p @50Hz 16:9 / 4:2:0 |                    |  |
|               |             |            | 2160p @60Hz 16:9 / 4:2:0 |                    |  |

## • PC timings

|                  |                                     | <b>V</b> ertical | Horizontal | Pixel     | Supported 3D format |
|------------------|-------------------------------------|------------------|------------|-----------|---------------------|
| Resolution       | Mode                                | Frequency        | Frequency  | Frequency | • •                 |
|                  |                                     | (Hz)             | (kHz)      | (MHz)     | Frame Sequential    |
|                  | VGA 60                              | 59.940           | 31.469     | 25.175    | Supported           |
| 040 400          | VGA 72                              | 72.809           | 37.861     | 31.500    |                     |
| 640 x 480        | VGA_75                              | 75.000           | 37.500     | 31.500    |                     |
|                  | VGA_85                              | 85.008           | 43.269     | 36.000    |                     |
| 720 x 400        | 720 x 400_70                        | 70.087           | 31.469     | 28.3221   |                     |
|                  | SVGA_60                             | 60.317           | 37.879     | 40.000    | Supported           |
|                  | SVGA_72                             | 72.188           | 48.077     | 50.000    |                     |
| 800 x 600        | SVGA_75                             | 75.000           | 46.875     | 49.500    |                     |
| 000 X 000        | SVGA_85                             | 85.061           | 53.674     | 56.250    |                     |
|                  | SVGA_120 (Reduce                    | 119.854          | 77.425     | 83.000    | Supported           |
|                  | Blanking)                           | 119.004          |            | 63.000    | Supported           |
|                  | XGA_60                              | 60.004           | 48.363     | 65.000    | Supported           |
|                  | XGA_70                              | 70.069           | 56.476     | 75.000    |                     |
| 1024 x 768       | XGA_75                              | 75.029           | 60.023     | 78.750    |                     |
|                  | XGA_85                              | 84.997           | 68.667     | 94.500    |                     |
|                  | XGA_120 (Reduce Blanking)           | 119.989          | 97.551     | 115.5     | Supported           |
| 1152 x 864       | 1152 x 864_75                       | 75               | 67.5       | 108       |                     |
| 1024 x 576       | BenQ Notebook Timing                | 60.00            | 35.820     | 46.996    |                     |
| 1024 x 600       | BenQ Notebook Timing                | 64.995           | 41.467     | 51.419    |                     |
| 1280 x 720       | 1280 x 720_60                       | 60               | 45.000     | 74.250    | Supported           |
| 1280 x 768       | 1280 x 768_60                       | 59.870           | 47.776     | 79.5      | Supported           |
|                  | WXGA_60                             | 59.810           | 49.702     | 83.500    | Supported           |
|                  | WXGA_75                             | 74.934           | 62.795     | 106.500   |                     |
| 1280 x 800       | WXGA_85                             | 84.880           | 71.554     | 122.500   |                     |
|                  | WXGA_120 (Reduce                    | 110 000          | 101.563    | 146.25    | Supported           |
|                  | Blanking)                           | 119.909          |            |           | Supported           |
|                  | SXGA_60                             | 60.020           | 63.981     | 108.000   |                     |
| 1280 x 1024      | SXGA_75                             | 75.025           | 79.976     | 135.000   |                     |
|                  | SXGA_85                             | 85.024           | 91.146     | 157.500   |                     |
| 1280 x 960       | 1280 x 960_60                       | 60.000           | 60.000     | 108       |                     |
| 1200 X 900       | 1280 x 960_85                       | 85.002           | 85.938     | 148.500   |                     |
| 1360 x 768       | 1360 x 768_60                       | 60.015           | 47.712     | 85.500    |                     |
| 1440 x 900       | WXGA+_60                            | 59.887           | 55.935     | 106.500   |                     |
| 1400 x 1050      | SXGA+_60                            | 59.978           | 65.317     | 121.750   |                     |
| 1600 x 1200      | UXGA                                | 60.000           | 75.000     | 162.000   |                     |
| 1680 x 1050      | 1680 x 1050_60                      | 59.954           | 65.290     | 146.250   |                     |
| 640 x 480@67Hz   | MAC13                               | 66.667           | 35.000     | 30.240    |                     |
| 832 x 624@75Hz   | MAC16                               | 74.546           | 49.722     | 57.280    |                     |
| 1024 x 768@75Hz  | MAC19                               | 75.020           | 60.241     | 80.000    |                     |
| 1152 x 870@75Hz  | MAC21                               | 75.06            | 68.68      | 100.00    |                     |
| 1920 x 1080@60Hz | 1920 x 1080_60                      | 60               | 67.5       | 148.5     | Supported           |
| 1920 x 1200@60Hz | 1920 x 1200_60 (Reduce<br>Blanking) | 59.950           | 74.038     | 154.0000  | Supported           |

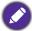

The timings showing above may not be supported due to EDID file and VGA graphic card limitations. It is possible that some timings cannot be chosen.

# Supported timing for DisplayPort input

## • PC timings

|                   |                                      | Vertical       | Horizontal         | Pixel           | Supported 3D format |
|-------------------|--------------------------------------|----------------|--------------------|-----------------|---------------------|
| Resolution        | Mode                                 | Frequency (Hz) | Frequency<br>(kHz) | Frequency (MHz) | Frame Sequential    |
|                   | VGA_60                               | 59.940         | 31.469             | 25.175          | Supported           |
| 640 x 480         | VGA_72                               | 72.809         | 37.861             | 31.500          |                     |
| 040 X 400         | VGA_75                               | 75.000         | 37.500             | 31.500          |                     |
|                   | VGA_85                               | 85.008         | 43.269             | 36.000          |                     |
| 720 x 400         | 720 x 400_70                         | 70.087         | 31.469             | 28.3221         |                     |
|                   | SVGA_60                              | 60.317         | 37.879             | 40.000          | Supported           |
|                   | SVGA_72                              | 72.188         | 48.077             | 50.000          |                     |
| 800 x 600         | SVGA_75                              | 75.000         | 46.875             | 49.500          |                     |
| 000 X 000         | SVGA_85                              | 85.061         | 53.674             | 56.250          |                     |
|                   | SVGA_120 (Reduce<br>Blanking)        | 119.854        | 77.425             | 83.000          | Supported           |
|                   | XGA_60                               | 60.004         | 48.363             | 65.000          | Supported           |
|                   | XGA_70                               | 70.069         | 56.476             | 75.000          |                     |
| 1024 x 768        | XGA_75                               | 75.029         | 60.023             | 78.750          |                     |
|                   | XGA_85                               | 84.997         | 68.667             | 94.500          |                     |
|                   | XGA_120 (Reduce Blanking)            | 119.989        | 97.551             | 115.5           | Supported           |
| 1152 x 864        | 1152 x 864 75                        | 75             | 67.5               | 108             |                     |
| 1024 x 576        | BenQ Notebook Timing                 | 60.00          | 35.820             | 46.996          |                     |
| 1024 x 600        | BenQ Notebook Timing                 | 64.995         | 41.467             | 51.419          |                     |
| 1280 x 720        | 1280 x 720_60                        | 60             | 45.000             | 74.250          | Supported           |
| 1280 x 768        | 1280 x 768_60                        | 59.870         | 47.776             | 79.5            | Supported           |
|                   | WXGA 60                              | 59.810         | 49.702             | 83.500          | Supported           |
|                   | WXGA 75                              | 74.934         | 62.795             | 106.500         |                     |
| 1280 x 800        | WXGA_85                              | 84.880         | 71.554             | 122.500         |                     |
|                   | WXGA_120 (Reduce<br>Blanking)        | 119.909        | 101.563            | 146.25          | Supported           |
|                   | SXGA_60                              | 60.020         | 63.981             | 108.000         |                     |
| 1280 x 1024       | SXGA 75                              | 75.025         | 79.976             | 135.000         |                     |
|                   | SXGA_85                              | 85.024         | 91.146             | 157.500         |                     |
| 4200 × 000        | 1280 x 960_60                        | 60.000         | 60.000             | 108             |                     |
| 1280 x 960        | 1280 x 960_85                        | 85.002         | 85.938             | 148.500         |                     |
| 1360 x 768        | 1360 x 768_60                        | 60.015         | 47.712             | 85.500          |                     |
| 1440 x 900        | WXGA+_60                             | 59.887         | 55.935             | 106.500         |                     |
| 1400 x 1050       | SXGA+_60                             | 59.978         | 65.317             | 121.750         |                     |
| 1600 x 1200       | UXGA                                 | 60.000         | 75.000             | 162.000         |                     |
| 1680 x 1050       | 1680 x 1050_60                       | 59.954         | 65.290             | 146.250         |                     |
| 640 x 480@67Hz    | MAC13                                | 66.667         | 35.000             | 30.240          |                     |
| 832 x 624@75Hz    | MAC16                                | 74.546         | 49.722             | 57.280          |                     |
| 1024 x 768@75Hz   | MAC19                                | 75.020         | 60.241             | 80.000          |                     |
| 1152 x 870@75Hz   | MAC21                                | 75.06          | 68.68              | 100.00          |                     |
| 1920 x 1080@60Hz  | 1920 x 1080_60                       | 60             | 67.5               | 148.5           | Supported           |
| 1920 x 1200@60Hz  | 1920 x 1200_60 (Reduce<br>Blanking)  | 59.950         | 74.038             | 154.0000        | Supported           |
| 1920 x 1080@120Hz | 1920 x 1080_120                      | 120.000        | 135.000            | 297             | Supported           |
| 1920 x 1080@240Hz | 1920 x 1080_240                      | 239.76         | 291.309            | 582.617         |                     |
| 1920 x 1200@120Hz | 1920 x 1200_120 (Reduce<br>Blanking) | 119.909        | 152.404            | 317.00          | Supported           |

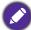

The timings showing above may not be supported due to EDID file and VGA graphic card limitations. It is possible that some timings cannot be chosen.

## • Video timings

|           |             | Vertical          | Horizontal         | Pixel              | Supported 3D format |
|-----------|-------------|-------------------|--------------------|--------------------|---------------------|
| Timing    | Resolution  | Frequency<br>(Hz) | Frequency<br>(kHz) | Frequency<br>(MHz) | Frame Sequential    |
| 480p      | 720 x 480   | 59.94             | 31.47              | 27                 | Supported           |
| 576p      | 720 x 576   | 50                | 31.25              | 27                 |                     |
| 720/50p   | 1280 x 720  | 50                | 37.5               | 74.25              |                     |
| 720/60p   | 1280 x 720  | 60                | 45.00              | 74.25              | Supported           |
| 1080/24P  | 1920 x 1080 | 24                | 27                 | 74.25              |                     |
| 1080/25P  | 1920 x 1080 | 25                | 28.13              | 74.25              |                     |
| 1080/30P  | 1920 x 1080 | 30                | 33.75              | 74.25              |                     |
| 1080/50i  | 1920 x 1080 | 50                | 28.13              | 74.25              |                     |
| 1080/60i  | 1920 x 1080 | 60                | 33.75              | 74.25              |                     |
| 1080/50P  | 1920 x 1080 | 50                | 56.25              | 148.5              |                     |
| 1080/60P  | 1920 x 1080 | 60                | 67.5               | 148.5              | Supported           |
| 1080/120P | 1920 x 1080 | 120               | 135                | 297                | Supported           |
| 1080/240P | 1920 x 1080 | 240               | 135                | 594                |                     |
| 2160/24P  | 3840 x 2160 | 24                | 54                 | 297                |                     |
| 2160/25P  | 3840 x 2160 | 25                | 56.25              | 297                |                     |
| 2160/30P  | 3840 x 2160 | 30                | 67.5               | 297                |                     |
| 2160/50P  | 3840 x 2160 | 50                | 112.5              | 594                |                     |
| 2160/60P  | 3840 x 2160 | 60                | 135                | 594                |                     |
| 2160/24P  | 4096 x 2160 | 24                | 54                 | 297                |                     |
| 2160/25P  | 4096 x 2160 | 25                | 56.25              | 297                |                     |
| 2160/30P  | 4096 x 2160 | 30                | 67.5               | 297                |                     |
| 2160/50P  | 4096 x 2160 | 50                | 112.5              | 594                |                     |
| 2160/60P  | 4096 x 2160 | 60                | 135                | 594                |                     |

# **RS232** command

# RS232 pin assignment

| No. | Serial |  |
|-----|--------|--|
| 1   | NC     |  |
| 2   | RX     |  |
| 3   | TX     |  |
| 4   | NC     |  |
| 5   | GND    |  |

| No. | Serial             |  |
|-----|--------------------|--|
| 6   | NC                 |  |
| 7   | RTSZ<br>CTSZ<br>NC |  |
| 8   |                    |  |
| 9   |                    |  |
|     |                    |  |

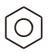

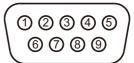

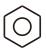

| Function            | Туре  | Operation                 | ASCII                                  |
|---------------------|-------|---------------------------|----------------------------------------|
|                     | Write | Power On                  | <cr>*pow=on#<cr></cr></cr>             |
| Power               | Write | Power Off                 | <cr>*pow=off#<cr></cr></cr>            |
|                     | Read  | Power Status              | <cr>*pow=?#<cr></cr></cr>              |
|                     | Write | COMPUTER/YPbPr            | <cr>*sour=RGB#<cr></cr></cr>           |
|                     | Write | HDMI (MHL)                | <cr>*sour=hdmi#<cr></cr></cr>          |
| Causa Calaatian     | Write | HDMI 2 (MHL2)             | <cr>*sour=hdmi2#<cr></cr></cr>         |
| Source Selection    | Write | HDbaseT                   | <cr>*sour=hdbaset#<cr></cr></cr>       |
|                     | Write | DisplayPort               | <cr>*sour=dp#<cr></cr></cr>            |
|                     | Read  | Current source            | <cr>*sour=?#<cr></cr></cr>             |
|                     | Write | Mute On                   | <cr>*mute=on#<cr></cr></cr>            |
|                     | Write | Mute Off                  | <cr>*mute=off#<cr></cr></cr>           |
|                     | Read  | Mute Status               | <cr>*mute=?#<cr></cr></cr>             |
| Audio Control       | Write | Volume +                  | <cr>*vol=+#<cr></cr></cr>              |
|                     | Write | Volume -                  | <cr>*vol=-#<cr></cr></cr>              |
|                     | Write | Volume level for customer | <cr>*vol=value#<cr></cr></cr>          |
|                     | Read  | Volume Status             | <cr>*vol=?#<cr></cr></cr>              |
|                     | Write | Audio pass Through off    | <cr>*audiosour=off#<cr></cr></cr>      |
| A                   | Write | Audio-HDMI                | <cr>*audiosour=hdmi#<cr></cr></cr>     |
| Audio source select | Write | Audio-HDMI2               | <cr>*audiosour=hdmi2#<cr></cr></cr>    |
|                     | Read  | Audio pass Status         | <cr>*audiosour=?#<cr></cr></cr>        |
|                     | Write | Presentation              | <cr>*appmod=preset#<cr></cr></cr>      |
|                     | Write | sRGB                      | <cr>*appmod=srgb#<cr></cr></cr>        |
|                     | Write | Bright                    | <cr>*appmod=bright#<cr></cr></cr>      |
|                     | Write | Video                     | <cr>*appmod=video#<cr></cr></cr>       |
|                     | Write | DICOM-SIM                 | <cr>*appmod=dicom-sim#<cr></cr></cr>   |
|                     | Write | Infographic               | <cr>*appmod=infographic#<cr></cr></cr> |
| Picture Mode        | Write | User1                     | <cr>*appmod=user1#<cr></cr></cr>       |
|                     | Write | User2                     | <cr>*appmod=user2#<cr></cr></cr>       |
|                     | Write | 3D                        | <cr>*appmod=threed#<cr></cr></cr>      |
|                     | Write | HDR10                     | <cr>*appmod=hdr10#<cr></cr></cr>       |
|                     | Write | HLG                       | <cr>*appmod=hlg#<cr></cr></cr>         |
|                     | Write | Golf                      | <cr>*appmod=golf#<cr></cr></cr>        |
|                     | Read  | Picture Mode              | <cr>*appmod=?#<cr></cr></cr>           |
|                     | Write | Contrast +                | <cr>*con=+#<cr></cr></cr>              |
|                     | Write | Contrast -                | <cr>*con=-#<cr></cr></cr>              |
|                     | Write | Set Contrast value        | <cr>*con=value#<cr></cr></cr>          |
|                     | Read  | Contrast value            | <cr>*con=?#<cr></cr></cr>              |
| Diatura Cattina     | Write | Brightness +              | <cr>*bri=+#<cr></cr></cr>              |
| Picture Setting     | Write | Brightness -              | <cr>*bri=-#<cr></cr></cr>              |
|                     | Write | Set Brightness value      | <cr>*bri=value#<cr></cr></cr>          |
|                     | Read  | Brightness value          | <cr>*bri=?#<cr></cr></cr>              |
|                     | Write | Color +                   | <cr>*color=+#<cr></cr></cr>            |
|                     | Write | Color -                   | <cr>*color=-#<cr></cr></cr>            |

|                 | Write | Set Color value                   | <cr>*color=value#<cr></cr></cr>                            |
|-----------------|-------|-----------------------------------|------------------------------------------------------------|
|                 | Read  | Color value                       | <cr>*color=?#<cr></cr></cr>                                |
|                 | Write | Sharpness +                       | <cr>*sharp=+#<cr></cr></cr>                                |
|                 | Write | Sharpness -                       | <cr>*sharp=-#<cr></cr></cr>                                |
|                 | Write | Set Sharpness value               | <cr>*sharp=value#<cr></cr></cr>                            |
|                 | Read  | Sharpness value                   | <cr>*sharp=?#<cr></cr></cr>                                |
|                 | Write | Color Temperature-Warm            | <cr>*ct=warm#<cr></cr></cr>                                |
|                 | Write | Color Temperature-Normal          | <cr>*ct=normal#<cr></cr></cr>                              |
|                 | Write | Color Temperature-Cool            | <cr>*ct=cool#<cr></cr></cr>                                |
|                 | Write | Color Temperature-lamp native     | <cr>*ct=native#<cr></cr></cr>                              |
|                 | Read  | Color Temperature Status          | <cr>*ct=?#<cr></cr></cr>                                   |
|                 | Write | Aspect 4:3                        | <cr>*asp=4:3#<cr></cr></cr>                                |
|                 | Write | Aspect 16:9                       | <cr>*asp=16:9#<cr></cr></cr>                               |
|                 | Write | Aspect 16:10                      | <cr>*asp=16:10#<cr></cr></cr>                              |
|                 | Write | Aspect 10.10 Aspect 2.4:1         | <cr>*asp=10.10#\CR&gt; <cr>*asp=2.4:1#<cr></cr></cr></cr>  |
|                 | Write | Aspect Auto                       | <cr>*asp=2.4.1#<cr> <cr>*asp=AUTO#<cr></cr></cr></cr></cr> |
|                 | Read  | Aspect Auto Aspect Status         | <cr>*asp=A010#<cr> <cr>*asp=?#<cr></cr></cr></cr></cr>     |
|                 | Write | Vertical Keystone +               | <cr>*vkeystone=+#<cr></cr></cr>                            |
|                 | Write | Vertical Keystone -               | <cr>*vkeystone=-#<cr></cr></cr>                            |
|                 | Read  | Vertical Keystone value           | <cr>*vkeystone=?#<cr></cr></cr>                            |
|                 | Write | Horizontal Keystone +             | <cr>*hkeystone=+#<cr></cr></cr>                            |
|                 | Write | Horizontal Keystone -             | <cr>*hkeystone=-#<cr></cr></cr>                            |
|                 | Read  | Horizontal Keystone value         | <cr>*hkeystone=?#<cr></cr></cr>                            |
|                 | Write | Overscan Adjustment +             | <cr>*overscan=+#<cr></cr></cr>                             |
|                 | Write | Overscan Adjustment -             | <cr>*overscan=-#<cr></cr></cr>                             |
|                 | Read  | Overscan Adjustment value         | <cr>*overscan=?#<cr></cr></cr>                             |
|                 | Write | 4 Corners Top-Left-X Decrease     | <cr>*cornerfittlx=-#<cr></cr></cr>                         |
|                 | Write | 4 Corners Top-Left-X Increase     | <cr>*cornerfittlx=+#<cr></cr></cr>                         |
|                 | Read  | 4 Corners Top-Left-X Status       | <cr>*cornerfittlx=?#<cr></cr></cr>                         |
| Picture Setting | Write | 4 Corners Top-Left-Y Decrease     | <cr>*cornerfittly=-#<cr></cr></cr>                         |
|                 | Write | 4 Corners Top-Left-Y Increase     | <cr>*cornerfittly=+#<cr></cr></cr>                         |
|                 | Read  | 4 Corners Top-Left-Y Status       | <cr>*cornerfittly=?#<cr></cr></cr>                         |
|                 | Write | 4 Corners Top-Right-X Decrease    | <cr>*cornerfittrx=-#<cr></cr></cr>                         |
|                 | Write | 4 Corners Top-Right-X Increase    | <cr>*cornerfittrx=+#<cr></cr></cr>                         |
|                 | Read  | 4 Corners Top-Right-X Status      | <cr>*cornerfittrx=?#<cr></cr></cr>                         |
|                 | Write | 4 Corners Top-Right-Y Decrease    | <cr>*cornerfittry=-#<cr></cr></cr>                         |
|                 | Write | 4 Corners Top-Right-Y Increase    | <cr>*cornerfittry=+#<cr></cr></cr>                         |
|                 | Read  | 4 Corners Top-Right-Y Status      | <cr>*cornerfittry=?#<cr></cr></cr>                         |
|                 | Write | 4 Corners Bottom-Left-X Decrease  | <cr>*cornerfitblx=-#<cr></cr></cr>                         |
|                 | Write | 4 Corners Bottom-Left-X Increase  | <cr>*cornerfitblx=+#<cr></cr></cr>                         |
|                 | Read  | 4 Corners Bottom-Left-X Status    | <cr>*cornerfitblx=?#<cr></cr></cr>                         |
|                 | Write | 4 Corners Bottom-Left-Y Decrease  | <cr>*cornerfitbly=-#<cr></cr></cr>                         |
|                 |       |                                   | -                                                          |
|                 | Write | 4 Corners Bottom-Left-Y Increase  | <cr>*cornerfitbly=+#<cr></cr></cr>                         |
|                 | Read  | 4 Corners Bottom-Left-Y Status    | <cr>*cornerfitbly=?#<cr></cr></cr>                         |
|                 | Write | 4 Corners Bottom-Right-X Decrease | <cr>*cornerfitbrx=-#<cr></cr></cr>                         |
|                 | Write | 4 Corners Bottom-Right-X Increase | <cr>*cornerfitbrx=+#<cr></cr></cr>                         |
|                 | Read  | 4 Corners Bottom-Right-X Status   | <cr>*cornerfitbrx=?#<cr></cr></cr>                         |
|                 | Write | 4 Corners Bottom-Right-Y Decrease | <cr>*cornerfitbry=-#<cr></cr></cr>                         |
|                 | Write | 4 Corners Bottom-Right-Y Increase | <cr>*cornerfitbry=+#<cr></cr></cr>                         |
|                 | Read  | 4 Corners Bottom-Right-Y Status   | <cr>*cornerfitbry=?#<cr></cr></cr>                         |
|                 | Write | Digital Zoom In                   | <cr>*zooml#<cr></cr></cr>                                  |
|                 | Write | Digital Zoom out                  | <cr>*zoomO#<cr></cr></cr>                                  |
|                 | Write | Auto                              | <cr>*auto#<cr></cr></cr>                                   |
|                 | Write | Brilliant color on                | <cr>*BC=on#<cr></cr></cr>                                  |
|                 | Write | Brilliant color off               | <cr>*BC=off#<cr></cr></cr>                                 |
|                 | Read  | Brilliant color status            | <cr>*BC=?#<cr></cr></cr>                                   |
|                 | Write | Auto(HDR)                         | <cr>*hdr=auto#<cr></cr></cr>                               |

|                    | Write | SDR                                | <cr>*hdr=sdr#<cr></cr></cr>                                  |
|--------------------|-------|------------------------------------|--------------------------------------------------------------|
| Picture Setting    | Write | HDR10                              | <cr>*hdr=hdr#<cr></cr></cr>                                  |
|                    | Write | HLG                                | <cr>*hdr=hlg#<cr></cr></cr>                                  |
|                    | Read  | HDR status                         | <cr>*hdr=?#<cr></cr></cr>                                    |
|                    | Write | Projector Position-Front Table     | <cr>*pp=FT#<cr></cr></cr>                                    |
|                    | Write | Projector Position-Rear Table      | <cr>*pp=RE#<cr></cr></cr>                                    |
|                    | Write | Projector Position-Rear Ceiling    | <cr>*pp=RC#<cr></cr></cr>                                    |
|                    | Write | Projector Position-Front Ceiling   | <cr>*pp=FC#<cr></cr></cr>                                    |
|                    | Read  | Projector Position Status          | <cr>*pp=?#<cr></cr></cr>                                     |
|                    | Write | Quick auto search                  | <cr>*QAS=on#<cr></cr></cr>                                   |
| Operation Settings | Write | Quick auto search                  | <cr>*QAS=off#<cr></cr></cr>                                  |
|                    | Read  | Quick auto search status           | <cr>*QAS=?#<cr></cr></cr>                                    |
|                    | Write | Direct Power On-on                 | <cr>*directpower=on#<cr></cr></cr>                           |
|                    | Write | Direct Power On-off                | <cr>*directpower=off#<cr></cr></cr>                          |
|                    | Read  | Direct Power On-Status             | <cr>*directpower=?#<cr></cr></cr>                            |
|                    | Read  | Signal Power On-Status             | <cr>*autopower=?#<cr></cr></cr>                              |
|                    | Write | 9600                               | <cr>*baud=9600#<cr></cr></cr>                                |
|                    | Write | 14400                              | <cr>*baud=9000#<cr> <cr>*baud=14400#<cr></cr></cr></cr></cr> |
|                    | Write | 19200                              | <pre><cr> baud=14400#</cr></pre> <cr>*baud=19200#CR&gt;</cr> |
| David Data         |       | 38400                              |                                                              |
| Baud Rate          | Write |                                    | <pre><cr>*baud=38400#<cr></cr></cr></pre>                    |
|                    | Write | 57600                              | <pre><cr>*baud=57600#<cr></cr></cr></pre>                    |
|                    | Write | 115200                             | <cr>*baud=115200#<cr></cr></cr>                              |
|                    | Read  | Current Baud Rate                  | <cr>*baud=?#<cr></cr></cr>                                   |
|                    | Read  | Lamp                               | <cr>*Itim=?#<cr></cr></cr>                                   |
|                    | Write | Normal mode                        | <cr>*lampm=Inor#<cr></cr></cr>                               |
|                    | Write | Eco mode                           | <cr>*lampm=eco#<cr></cr></cr>                                |
| Lamp Control       | Write | Dimming mode                       | <cr>*lampm=dimming#<cr></cr></cr>                            |
| 24                 | Write | Custom mode                        | <cr>*lampm=custom#<cr></cr></cr>                             |
|                    | Write | Light level for custom mode        | <cr>*lampcustom=value#<cr></cr></cr>                         |
|                    | Read  | Light level status for custom mode | <cr>*lampcustom=?#<cr></cr></cr>                             |
|                    | Read  | Lamp Mode Status                   | <cr>*lampm=?#<cr></cr></cr>                                  |
|                    | Read  | Model Name                         | <cr>*modelname=?#<cr></cr></cr>                              |
|                    | Read  | System F/W Version                 | <cr>*sysfwversion=?#<cr></cr></cr>                           |
|                    | Read  | Lan F/W Version                    | <cr>*lanfwversion=?#<cr></cr></cr>                           |
|                    | Read  | MCU F/W Version                    | <cr>*mcufwversion=?#<cr></cr></cr>                           |
|                    | Write | Blank On                           | <cr>*blank=on#<cr></cr></cr>                                 |
|                    | Write | Blank Off                          | <cr>*blank=off#<cr></cr></cr>                                |
|                    | Read  | Blank Status                       | <cr>*blank=?#<cr></cr></cr>                                  |
|                    | Write | Freeze On                          | <cr>*freeze=on#<cr></cr></cr>                                |
|                    | Write | Freeze Off                         | <cr>*freeze=off#<cr></cr></cr>                               |
|                    | Read  | Freeze Status                      | <cr>*freeze=?#<cr></cr></cr>                                 |
|                    | Write | Menu On                            | <cr>*menu=on#<cr></cr></cr>                                  |
|                    | Write | Menu Off                           | <cr>*menu=off#<cr></cr></cr>                                 |
| Miscellaneous      | Read  | Menu Status                        | <cr>*menu=?#<cr></cr></cr>                                   |
| Micconarioodo      | Write | Up                                 | <cr>*up#<cr></cr></cr>                                       |
|                    | Write | Down                               | - CR>*down# <cr></cr>                                        |
|                    | Write | Right                              | <cr>*right#<cr></cr></cr>                                    |
|                    | Write | Left                               | <cr>*left#<cr></cr></cr>                                     |
|                    | Write | Enter                              | <cr>*enter#<cr></cr></cr>                                    |
|                    |       |                                    |                                                              |
|                    | Write | Back                               | <cr>*back#<cr></cr></cr>                                     |
|                    | Write | Source Menu On                     | <cr>*sourmenu=on#<cr></cr></cr>                              |
|                    | Write | Source Menu Off                    | <cr>*sourmenu=off#<cr></cr></cr>                             |
|                    | Read  | Source Menu Status                 | <cr>*sourmenu=?#<cr></cr></cr>                               |
|                    | Write | 3D Sync Off                        | <cr>*3d=off#<cr></cr></cr>                                   |
|                    | Write | 3D Auto                            | <cr>*3d=auto#<cr></cr></cr>                                  |
|                    | Write | 3D Sync Top Bottom                 | <cr>*3d=tb#<cr></cr></cr>                                    |

|                    | Write         | 3D Sync Frame Sequential    | <cr>*3d=fs#<cr></cr></cr>            |
|--------------------|---------------|-----------------------------|--------------------------------------|
|                    | Write         | 3D Frame packing            | <cr>*3d=fp#<cr></cr></cr>            |
|                    | Write         | 3D Side by side             | <cr>*3d=sbs#<cr></cr></cr>           |
|                    | Write         | 3D inverter disable         | <cr>*3d=da#<cr></cr></cr>            |
|                    | Write         | 3D inverter                 | <cr>*3d=iv#<cr></cr></cr>            |
|                    | Read          | 3D Sync Status              | <cr>*3d=?#<cr></cr></cr>             |
|                    |               |                             |                                      |
|                    | Write         | Remote Receiver-front       | <cr>*rr=f#<cr></cr></cr>             |
|                    | Write         | Remote Receiver-top         | <cr>*rr=t#<cr></cr></cr>             |
| Miscellaneous      | Write         | Remote Receiver-top+front   | <cr>*rr=tf#<cr></cr></cr>            |
|                    | Read          | Remote Receiver Status      | <cr>*rr=?#<cr></cr></cr>             |
|                    | Write         | AMX Device Discovery-on     | <cr>*amxdd=on#<cr></cr></cr>         |
|                    | Write         | AMX Device Discovery-off    | <cr>*amxdd=off#<cr></cr></cr>        |
|                    | Read          | AMX Device Discovery Status | <cr>*amxdd=?#<cr></cr></cr>          |
|                    | Read          | Mac Address                 | <cr>*macaddr=?#<cr></cr></cr>        |
|                    | Write         | High Altitude mode on       | <cr>*Highaltitude=on#<cr></cr></cr>  |
|                    | Write         | High Altitude mode off      | <cr>*Highaltitude=off#<cr></cr></cr> |
|                    | Read          | High Altitude mode status   | <cr>*Highaltitude=?#<cr></cr></cr>   |
|                    | Write         | Tint +                      | <cr>*tint=+#<cr></cr></cr>           |
|                    | Write         | Tint -                      | <cr>*tint=-#<cr></cr></cr>           |
|                    |               |                             |                                      |
|                    | Write         | Set Tint value              | <cr>*tint=value#<cr></cr></cr>       |
|                    | Read          | Get Tint value              | <cr>*tint=?#<cr></cr></cr>           |
|                    | Write         | Set BenQ gamma value        | <cr>*gamma=value#<cr></cr></cr>      |
|                    | Read          | Gamma value status          | <cr>*gamma=?#<cr></cr></cr>          |
|                    | Write         | Set HDR Brightness value    | <cr>*hdrbri=value#<cr></cr></cr>     |
|                    | Read          | Get HDR Brightness value    | <cr>*hdibri=?#<cr></cr></cr>         |
|                    | Write         | Red Gain +                  | <cr>*RGain=+#<cr></cr></cr>          |
|                    | Write         | Red Gain -                  | <cr>*RGain=-#<cr></cr></cr>          |
|                    | Write         | Set Red Gain value          | <cr>*RGain=value#<cr></cr></cr>      |
|                    | Read          | Get Red Gain value          | <cr>*RGain=?#<cr></cr></cr>          |
|                    | Write         | Green Gain +                | <cr>*GGain=+#<cr></cr></cr>          |
|                    | Write         | Green Gain -                | <cr>*GGain=-#<cr></cr></cr>          |
|                    | Write         | Set Green Gain value        | <cr>*GGain=value#<cr></cr></cr>      |
|                    | Read          | Get Green Gain value        | <cr>*GGain=?#<cr></cr></cr>          |
|                    | Write         | Blue Gain +                 | <cr>*BGain=+#<cr></cr></cr>          |
|                    | Write         | Blue Gain -                 | <cr>*BGain=-#<cr></cr></cr>          |
| Color Calibration  | Write         | Set Blue Gain value         | <cr>*BGain=value#<cr></cr></cr>      |
| (only for service) | Read          | Get Blue Gain value         | <cr>*BGain=?#<cr></cr></cr>          |
| (Only for service) | Write         | Red Offset +                | <cr>*ROffset=+#<cr></cr></cr>        |
|                    | Write         | Red Offset -                | <cr>*ROffset=-#<cr></cr></cr>        |
|                    | Write         | Set Red Offset value        | <cr>*ROffset=value#<cr></cr></cr>    |
|                    | Read          | Get Red Offset value        | <cr>*ROffset=?#<cr></cr></cr>        |
|                    | Write         | Green Offset +              | <cr>*GOffset=+#<cr></cr></cr>        |
|                    | Write         | Green Offset -              | <cr>*GOffset=-#<cr></cr></cr>        |
|                    | Write         | Set Green Offset value      | <cr>*GOffset=value#<cr></cr></cr>    |
|                    | Read          | Get Green Offset value      | <cr>*GOffset=?#<cr></cr></cr>        |
|                    | Write         | Blue Offset +               | <cr>*BOffset=+#<cr></cr></cr>        |
|                    | Write         | Blue Offset -               | <cr>*BOffset=-#<cr></cr></cr>        |
|                    | Write         | Set Blue Offset value       | <cr>*BOffset=value#<cr></cr></cr>    |
|                    | Read          | Get Blue Offset value       | <cr>*BOffset=?#<cr></cr></cr>        |
|                    | Write         | Primary Color               | <cr>*primcr=value#<cr></cr></cr>     |
|                    | Read          | Primary Color Status        | <cr>*primcr=?#<cr></cr></cr>         |
|                    | Write         | Hue +                       | <cr>*hue=+#<cr></cr></cr>            |
|                    | Write         | Hue -                       | <cr>*hue=-#<cr></cr></cr>            |
|                    |               |                             |                                      |
|                    | Write         | Set Hue value               | <cr>*hue=value#<cr></cr></cr>        |
|                    | Write<br>Read | Get Hue value               | <cr>*hue=?#<cr></cr></cr>            |
|                    | Write         |                             |                                      |

|                    | Write | Set Saturation value                 | <cr>*saturation =value#<cr></cr></cr> |
|--------------------|-------|--------------------------------------|---------------------------------------|
|                    | Read  | Get Saturation value                 | <cr>*saturation =?#<cr></cr></cr>     |
| Color Calibration  | Write | Gain +                               | <cr>*gain=+#<cr></cr></cr>            |
| (only for service) | Write | Gain -                               | <cr>*gain=-#<cr></cr></cr>            |
|                    | Write | Set Gain value                       | <cr>*gain=value#<cr></cr></cr>        |
|                    | Read  | Get Gain value                       | <cr>*gain=?#<cr></cr></cr>            |
|                    | Write | Service mode enable for error report | <cr>*error=enable#<cr></cr></cr>      |
|                    | Read  | Error code report                    | <cr>*error=report#<cr></cr></cr>      |
|                    | Read  | FAN 1 speed                          | <cr>*fan1=?#<cr></cr></cr>            |
|                    | Read  | FAN 2 speed                          | <cr>*fan2=?#<cr></cr></cr>            |
| Service            | Read  | FAN 3 speed                          | <cr>*fan3=?#<cr></cr></cr>            |
| (Only for service) | Read  | FAN 4 speed                          | <cr>*fan4=?#<cr></cr></cr>            |
|                    | Read  | FAN 5 speed                          | <cr>*fan5=?#<cr></cr></cr>            |
|                    | Read  | FAN 6 speed                          | <cr>*fan6=?#<cr></cr></cr>            |
|                    | Read  | Temperature 1                        | <cr>*tmp1=?#<cr></cr></cr>            |
|                    | Read  | LED indicator                        | <cr>*led=?#<cr></cr></cr>             |